**BØN** 

### chapitre 1: INTRODUCTION

Take One

**JAYET Alain** 43 bis, rue des Festeux 62700 BRUAY EN ARTOIS Tél. (21) 62.57.22

page O

### Qu'est-ce que TAKE 1

Avec TAKE 1 il est vous est desormais possible de creer des animations graphiques sans connaissances particulieres en programmation. Des menus tres clairs vous permettront de definir aisement les mouvements de vos formes, d'ajouter des textes et de combiner plusieurs scenes: vous pourrez ainsi creer un veritable (dessin anime'. Avec TAKE 1, vous pourrez developper des demonstrations de programmes, des generiques et aussi, pourquoi pas, passer des heures a vous amuser.

Que faut-il comme materiel pour utiliser TAKE 1 ?

Apple //c, //e, ou //+ avec au moins 64K ROM

 $\sim$ uñ $\sim$ ou $\sim$ deux $\sim$ lecteurs de disquettes

un moniteur de controle (de preference en couleur)

 $\sim 20$  and  $\sim$ Accessoires Optionnels:  $\vee$ 

> $\mathbf{T}$ a disquette ANIMATION LIBRARIES de Baudville comprend des animations professionnelles que vous pourrez utiliser dans vos propres applications

les disquettes SHAPE et FONT LIBRARIES vous offrent de multiples  $\frac{1}{2}$  formes et des lettres en differents styles<br> $\frac{1}{2}$ 

des logiciels de dessin tels BLAZING PADDLES et PIXIT vous permettront de creer vos arrieres plans et aussi vos personnages

 $\mathbf{C}\mathbf{e}^{-\mathbf{c}}$ qu'il faut savoir au préalable.

*il vo*us faudra certainement plusieurs heures avant de connaitre a fond toutes les possibilites offertes par TAKE 1. Vous apprendrez a utiliser ce logiciel en lisant les chapitres de ce manuel: le chapitre 2 vous montre le fonctionnement general du systeme, les chapitres 3 et 4 vous montrent comment creer de petites animations graphiques.

Nous avons essaye de concevoir un logiciel facile a utiliser; vous trouverez des menus clairs a chaque etape de votre creation et des menus d'aide sont disponibles toutes les fois qu'une commande est utilisee. Parfois, vous verrez apparaitre des messages en bas de l'ecran: ceux-ci vous indiqueront des points particuliers ou vous suggereront de sauver votre travail avant de poursuivre plus loin.

Dans ce manuel, nous indiquons les touches a appuyer pour effectuer une commande sous la forme d'une lettre en gras comme M. S'il est necessaire de presser simultanement la touche "CONTROL', vous aurez alors la notation suivante ^ M.

 $\backslash$  partir des menus de TAKE 1, les selections s'operent de la maniere  $\backslash$ suivante: vous deplacez la selection à l'aide des fleches <-- et --> et vous selectionnez l'option affichee en inverse avec RETURN.

 $\sim 30$  km s  $^{-1}$ 

 $A\in\mathbb{R}^n$ 

Pour charger des fichiers a partir de la disquette, la procedure est la meme: les noms des fichiers presents sur la disquette sont affiches en bas de l'ecran et vous les faites defiler a l'aide des fleches  $\langle --$  et  $-- \rangle$ jusqu'a ce que le fichier desire soit en mode inverse; vous le selectionnez alors avec RETURN.

Si vous changez d'avis et que vous desiriez revenir au menu precedent en interrompant la commande en cours, il faut alors taper ESC. Cette touche permet egalement de quitter les modes EDITION pour revenir au menu de selection.

### chapitre 2: A LIRE ATTENTIVEMENT !

Avant de commencer a creer votre animation, il est indispensable que vous appreniez un certain nombre de concepts essentiels. Comme vous le savez probablement, une animation est generalement constituee d'une succession rapide de formes a peine differentes les unes des autres.

Dans TAKE 1, le procede est le meme: a l'aide de touches de commandes, vous definissez le cheminement des objets a animer, l'introduction de textes et d'effets speciaux. Cette etape est appelee 'definir un scenario'. Un ou plusieurs scenarios sont ensuite assembles sur une image de fond pour constituer l'animation complete.

A tout moment, vous pouvez changer, oter ou ajouter des scenarios dans votre animation. Les deplacements peuvent se faire a differentes vitesses allant du lent au rapide. D'autre part, chaque element de l'animation est sauve sur un fichier a part: cela permet de reprendre certains elements d'une animation dans une autre.

Avant d'aller plus loin, nous allons definir certains termes utilises dans ce manuel et dans le logiciel.

### IMAGES et ARRIERE-PLANS:

Four commencer, il faut dessiner une image a l'aide de TAKE 1 ou de tout autre logiciel de dessin produisant des images au format standard (simple resolution et 33 secteurs). Cette image sera ensuite sauvee sur le disque et pourra etre utilisee dans plusieurs animations. Il est interressant de posseder un stock important d'images: cela vous permettra de creer des animations variees et originales.

Les ARRIERES-PLANS sont des images normales qui ont ete sauvees sur le disque sous un format compresse pour tenir moins de place. Il est tres facile de passer d'un ARRIERE-PLAN a une IMAGE et vice-versa. Dans la plupart des editeurs, vous pourrez utiliser indifferemment des IMAGES ou des ARRIERE-PLANS: mais lorsque vous voudrez faire fonctionner votre animation, les differentes scenes devront avoir ete compressees au format ARRIERE-FLAN.

### ACTEUR et INSTANTANE:

 $\epsilon$ es objets qui se deplacent sur l'ecran sont appeles ACTEURS. Chaque acteur est constitue d'un ou plusieurs INSTANTANES. Avec plusieurs instantanes, on peut definir un mouvement (par exemple un personnage qui marche). Ces mouvements doivent etre definis dans des fichiers ACTIONS qui seront utilises lors du deroulement de l'animation.

### JAYET Alain 43 bis, rue des Festeux 62700 BRUAY EN ARTOIS Tél. (21) 62.57.22

### SCENE et TABLEAU:

Une SCENE est constituee d'une succession de TABLEAUX utilisant un seul arriere-plan. Chaque TABLEAU peut contenir plusieurs elements: des ACTEURS des TEXT~S, des EFFETS SONORES, des ARRETS. Il est possible de proceder *a* ' une animation sur un texte de la. meme maniere qu'on le fait pour un acteur.

### une ANIMATION:

Une ANIMATION est constituee d'une ou plusieurs scenes qui se succederont. Chacune de vos animations peut durer plusieurs minutes ou quelques secondes: cela depend des vitesses de deplacement utilisees et de la place disponible sur le disque.

### le MENU PRINCIPAL:

Lorsque vous bootez la disquette TAKE 1, vous avez le menu suivant qui s'affiche a l'ecran:

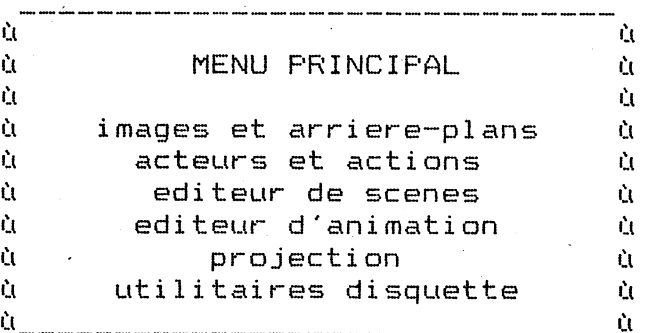

Utilisez les fleches de maniere a faire apparaitre UTILITAIRES DISQUETTE en mode inverse puis tapez RETURN.

Vous·allez avoir alors un autre menu a 1 'ecran: ce menu tiens compte des particularites de chaque fichier sauvegarde.

Dans ce second menu, selectionnez 1 'option QUITTER LES UTILITAIRES DISQUETTE a 1 'aide des· fleches puis tapez RETURN. Lorsque vous etes de nouveau au menu principal, vous aurez les options suivantes:

- IMAGES et ARRIERE-PLANS: c'est 1 'editeur d'images qui vous permettra de creer vos dessins d'acteurs et de paysages. Dans ce programme, il y a differentes routines qui permettent de remplir des surfaces, de faire des agrandissements localises.... De plus, il est compatible avec les tables de forme en Applesoft et avec les bibliotheques de formes et de lettres editees par Baudville.
- ·ACTEURS et ACTIONS: les acteurs sont faits en 'etant' une partie d'une image ou en assemblant des instantanes a partir d'acteurs deja definis. Ce programme sert a creer et a editer les acteurs et aussi a definir leurs mouvements.
	- ~DITEUR DE SCENE: ce programme constitue le coeur de TAKE 1: c'est avec lui que vous editerez vos scenes pas-a-pas.
	- EDITEUR D'ANIMATION: on peut assembler plusieurs scenes et les combiner avec des arrieres-plans pour former une animatidn. Le passage d'une

### JAYET Alain 43 bis, rue des Festeux 62700 BRUAY EN ARTOIS Tél. (21) 62.57.22

scene a l'autre se fera au moyen d'ecrans de transition de type professionnel.

PROJECTION: avec cette option, on peut faire executer l'animation. On peut egalement obliger l'animation a se repeter indefiniment: par exemple pour une demonstration.

### FORMATAGE d'un DISQUE DE DONNEES:

Four sauver vos fichiers lors de l'elaboration d'une animation, il est indispensable de creer une disquette de donnees. Celle-ci peut etre cree par l'utilitaire FORMATAGE a partir du menu UTILITAIRES DISQUETTES; ou en utilisant une disquette quelconque formatee en DOS 3.3.

ATTENTION: l'utilitaire de formatage de TAKE 1 efface les donnees presentes sur la disquette.

Voici la demarche a suivre pour formater une disquette de donnees a partir de TAKE 1:

\* prendre l'option UTILITAIRES DISQUETTES a partir du menu principal

\* mettre la disquette a formater dans le drive 1

\* prendre l'option FORMATAGE D'UN DISQUE DE DONNEES

\* repondre Y a la question de confirmation du formatage

\* taper RETURN: la disquette sera formatee en quelques secondes

### UTILISATION de DEUX DRIVES:

En mettant votre disquette de donnees dans le drive 2 et TAKE 1 dans le drive 1, vous ne serez plus oblige de manipuler les disquettes.

chapitre 3: CREONS UNE SCENE

Nous allons voir comment il est facile de creer une animation en decomposant les etapes pas-a-pas. Pour cela, il faut selectionner l'EDITEUR DE SCENE a partir du menu principal. Voici l'ecran tel qu'il apparaitra:

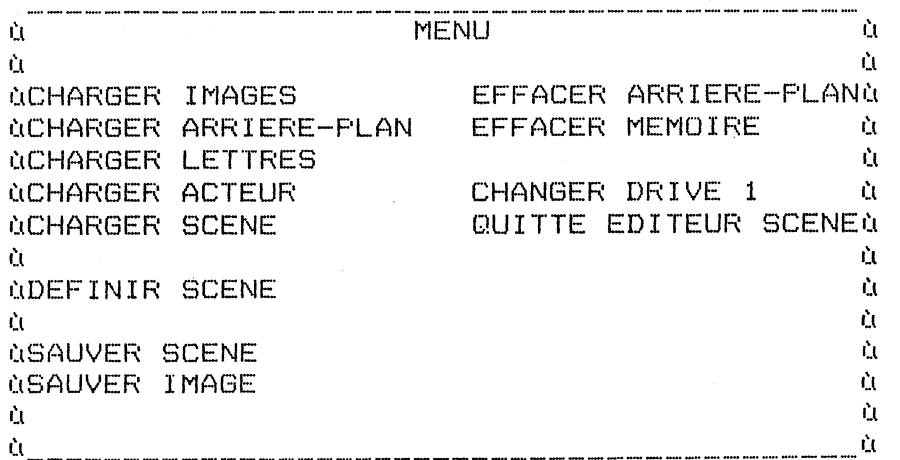

# JAYET Alain TAKE 1 and 13 bis, run the resteux page 4 and 10 and 12 and 12 and 12 and 12 and 12 and 12 and 12 and 12 and 12 and 12 and 12 and 12 and 12 and 12 and 12 and 12 and 12 and 12 and 12 and 12 and 12 and 12 and 12 and 12 and 1 Tél. (21) 62.57.22

Pour constituer une scene, il faut d'abord charger un acteur a partir du disque.

### **chargement d'un ACTEUR:**

Apres avoir selectionne 1 'option CHARGEMENT D'UN ACTEUR, vous aurez le menu suivant qui apparaitra en bas de l'ecran:

> **Q** Ĥ ù CHARGER UN ACTEUR:LIT'L DOOG'Nù ù SHUTTLE ù ù ASTONAUT ù ù \_\_\_\_\_\_\_\_\_\_\_\_\_\_\_\_\_\_\_\_\_\_\_\_\_\_\_\_\_\_\_ ù

Vous pouvez faire defiler la liste des acteurs presents sur la disquette en pressant les fleches <-- et -->. Nous allons utiliser l'acteur nomme 'LIT'L DOOG'N': pour ce faire, faites apparaitre son nom en inverse a 1 'aide des fleches puis tapez **RETURN.** 

### **DEFINIR la SCENE:**

Maintenant que 1 'acteur est charge en memoire, nous pouvons definir notre scene. Pour cela, selectionnez 1 'option DEFINIR LA SCENE avec les fleches et tapez **RETURN.** L'ecran sera alors blanc avec les indications suivantes au bas de 1 'ecran:

> ù ù TAKE 1 -- DEFINIR UNE SCENE ù Ù. Ù ùVITESSE D'EXECUTION:10 IMAG./S ù ùMODIFIER LA VITESSE ? Y ou N ù ù ù

Chaque fois que vous passerez par 1 'option DEFINIR UNE SCENE, il faudra specifier la vitesse a laquelle s'effectuera l'execution d'un tableau lorsque vous executerez 1 'animation. Pour cet essai, nous garderons une vitesse de 10 images/s; aussi tapez **N.** 

Vous avez alors le menu de l'EDITEUR DE SCENE, la fenetre affichee en bas de 1 'ecran est appelee 'fenetre d'etat' de 1 'editeur.

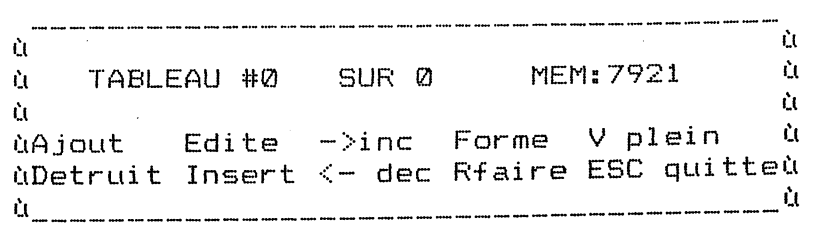

Sur la premiere ligne on lit les indications suivantes: no du tableau utilise et nombre total de tableaux presents dans la scene. Dans notre cas, **il** n'y a pas encore de tableau defini. A droite se trouve la quantite de memoire disponible: ce nombre diminue quand on ajoute des tableaux.

Dessous, vous avez la liste des commandes: la touche **ESC** permet de revenir au menu EDITION DE SCENE; les autres touches ne fonctionneront que lorsau menu EDITION DE SCENE; les autres toutnes ne fonctionnelone assetting.<br>qu'on aura mis des tableaux dans notre scene. Pour ajouter des tableaux, il faut alors taper A **A:** la fenetre du bas devient alors:

TAKE 1

### JAYET Alain 43 bis, rue des Festeux 62700 BRUAY EN ARTOIS Tél. (21) 62.57.22

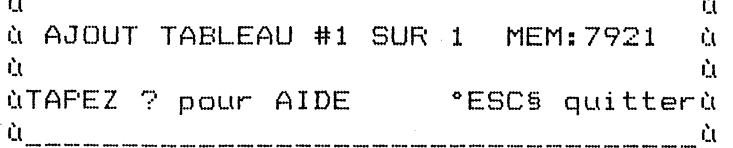

Nous sommes alors en mode AJOUT DE TABLEAUX. En tapant le ?, nous avons alors acces au menu d'aide suivant:

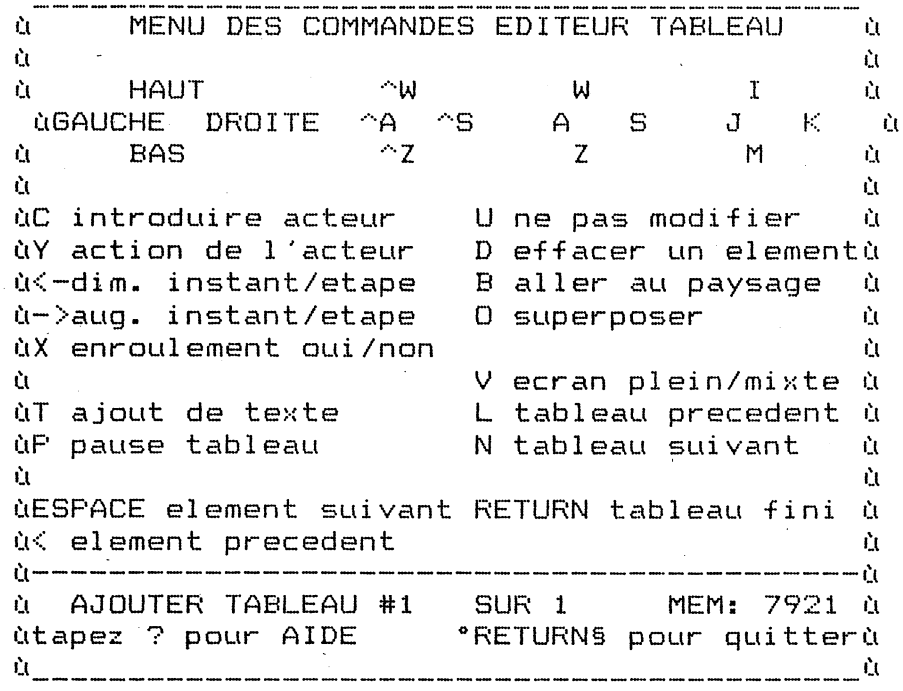

Nous allons utiliser quelques unes de ces commandes pour definir notre premiere scene. Pour l'instant, quittons le menu d'aide avec la touche ?.

### INTRODUIRE un ACTEUR:

Avec la touche C on peut introduire un acteur dans la scene. En bas de l'ecran, vous avez alors un menu qu'il est possible de faire defiler: il s'agit des acteurs que vous avez charge en memoire. Dans notre cas, il n'y a qu'un acteur nomme LIT'L DOOG'N, aussi il suffit de taper RETURN pour que notre personnage apparaisse !

L'encadrement autour de notre personnage sert a le distinguer des autres objets lorsque il y en a plusieurs presents a l'ecran. Dans la fenetre on a de nouvelles informations qui indiquent la localisation du personnage sur l'ecran, le numero de l'instantane utilise et le nom de l'acteur se trouvant dans l'encadrement.

On peut mettre plusieurs acteurs dans une scene de la meme maniere qu'on peut mettre plusieurs fois le meme acteur dans la meme scene. Mais pour l'instant, nous resterons dans la simplicite et nous n'utiliserons qu'un seul acteur.

### 1es COMMANDES de DEPLACEMENT:

Il y a 3 paves de commandes permettant de deplacer l'acteur sur l'ecran:

W

TAKE 1

A.

### JAYET Alain 43 bis, rue des Festeux **62700 BRUAY EN ARTOIS Tél (21) 62 . .57.22**

page 6

A z I  $\mathbf{J}$ M  $\wedge$  A  $\qquad \wedge$  S s  $~\times~$ 

 $\sim z$ 

dans la direction de la touche

ces touches deplacent 1 'acteur de 1 point dans la direction de la touche

ces touches deplacent l'acteur de 10 points dans la direction de la touche. On utilise ces touches de controle pour les deplacements rapides.

Essayez de taper successivement plusieurs de ces touches et observez ce qui se passe a 1 'ecran. Observez egalement la variation des valeurs X et Y correspondant aux coordonnees de 1 'acteur sur 1 'ecran: X varie de 0 a 279 et Y de 0 a 191 <le point 0,0 est en haut a gauche). Si vous arrivez sur une bordure extreme et que vous continuez a taper sur la touche de deplacement, la valeur de la coordonnee deviendra negative et 1 'acteur quittera progressivement la scene jusqu'a deveni completement invisible.

Les 4 dernieres lignes (la fenetre) affichent toujours les valeurs relatives au tableau en cours (a moins qu'en pressant **V** vous ayez fait disparattre cet affichage). Cette touche **V** sert a passer du mode plein ecran au mode mixte.

NOTE: en deplacant votre acteur horizontalement point par point, vous aurez des modifications de couleurs qui interviendront (ceci est du a la conception des pages graphiques de 1 'Apple). Pour eviter cet inconvenient, il faudra utiliser des deplacements qui seront des multiples de 2 points (a moins qu'on ne veuille obtenir des effets speciaux).

### **CHANGER les INSTANTANES:**

A 1 'aide des touches de deplacement, amenez 1 'acteur aux coordonnees X=10 et Y=85. Ensuite tapez la fleche -->: 1 'acteur va bouger sur place a chaque ~ression de la fleche en donnant 1 'illusion du mouvement. C'est parce que cet acteur est constitue de plusieurs instantanes que 1 'illusion du mouvement est possible. Le numero de 1 'instantane utilise est affiche dans la fenetre en face de INSTANTANE. Avec la fleche --> on augmente le numero de 1 'insatantane et avec <-- on le diminue. Amenez ce numero sur 1 a 1 'aide des fleches.

### **les ACTIONS PRE-DEFINIES:**

Maintenant, nous savons comment editer un acteur, le deplacer sur 1 'ecran et changer son numero d'instantane. Avec TAKE 1, il faudra definir le trajet que 1 'acteur aura a accomplir dans 1 'animation: ce trajet constituera 1'ACTION.

Tapez sur la touche **Y:** dans la fenetre apparaitra une liste de deplacements possibles pour cet acteur. Avec les fleches, faites apparaître WALK RIGHT en mode inverse et tapez **RETURN.** La fenetre sera alors la suivante:

> <u>ù un manach manach manach manach manach manach manach manach manach manach manach m</u> ù AJOUT TABLEAU #1 SUR 1 MEM:7921 ù ùTAPEZ ? pour AIDE . ºESC§ quitterù ù-----------------------------------ù ùX=10 INST=1 ACTEUR: LIT'L DOOG'Nù

### TAKE 1 JAYET Alain page 7 43 bis, rue des Festeux 62700 BRUAY EN ARTOIS Tél. (21) 62.57.22

ùY=85 ETAPE=1 ACTION: WALK RIGHT ù ù \_\_\_\_\_\_\_\_\_\_\_\_\_\_\_\_\_\_\_\_\_\_\_\_\_\_\_\_\_\_\_\_\_\_\_ ù

Ces indications signifient: 1 'acteur utilise est LIT'L DOOG'N et il se trouve aux coordonnees X=10, Y=85. L'action que doit effectuer cet acteur est WALK RIGHT. D'autre part, le numero de 1 'ETAPE de 1 'action est 1 (ce numero n'est pas forcement le meme que celui de 1 'instantane).

### PASSONS au TABLEAU suivant:

Lorsque 1 'acteur et son action sont definis, 1 'animation est simple a mettre en oeuvre. On est entrain de regarder le TABLEAU #1 avec un acteur positionne a 1 'endroit voulu sur ce tableau. En tapant RETURN alors qu'on est entrain de composer un tableau on passe au tableau suivant. Dans la fenetre, on verra alors apparaitre TABLEAU #2 et 1 'acteur se deplacera sur la droite en passant a 1 'instantane suivant. En tapant une nouvelle fois .~ETURN, on passe au TABLEAU #3. Chaque fois que vous taperez RETURN, vous ajouterez un tableau a la scene en cours et 1 'action pre-definie sera mise a jour en ce qui concerne le numero de 1 'instantane et la position a 1 'ecran. Tapez RETURN jusqu'a obtenir le TABLEAU #15.

Il vous semble que l'ordinateur fait n'importe quoi (et c'est effectivement ce qui se passe); mais vous pouvez definir les actions pour chaque tableau a 1 'aide des touches de deplacement et des autres commandes d'edition. Tapez W une fois pour faire monter 1 'acteur d'un cran dans ce tableau puis tapez RETURN pour passer au tableau suivant. Repetez cette sequence <W puis RETURN> jusqu'a ce que vous atteigniez le TABLEAU #35. Votre acteur va maintenant se deplacer en oblique puisque vous avez modifie le deplacement original.

### comment VOIR la SCENE:

Si vous avez suivi scrupuleusement les indications jusqu'a ce point, votre acteur doit etre sur le bord droit de 1 'ecran et le tableau doit etre au pumero 35. Eh bien felicitations ! vous venez de creer votre premiere animation grace a TAKE 1. Bien entendu, Il reste encore plusieurs options a decouvrir pour utiliser pleinement 1 'EDITEUR DE SCENE, mais nous les etudierons plus tard.

Lorsque vous avez fini d'ajouter des tableaux a la scene, tapez ESC pour revenir au menu DEFINIR UNE SCENE. Il vous est alors possible d'utiliser les autres options de ce menu pour observer votre animation pas-a-pas ou en continu.

Dans ce mode, les fleches <-- et --> servent a passer d'un tableau a 1 'autre. Tapez sur <-- jusqu'a ce que vous soyez sur le tableau #1. L'acteur va alors revenir a sa position originale. Essayez de passer d'un tableau a 1 'autre avec les fleches pour comprendre comment cela fonctionne. Il est egalement possible de se placer directement sur un tableau en tapant F puis le numero du tableau et enfin RETURN. Ce procede est particulierement utile si la scene editee est longue.

Quand vous serez revenu sur le tableau #1, nous allons faire s'executer ~'animation: tapez R. Dans la fenetre un message vous demandera de taper RETURN: quand ce sera fait, 1 'action va se derouler jusqu'a la fin et de nouveau TAKE 1 attendra que vous tapiez RETURN. Avec la touche R, la scene est executee a partir du tableau ou on se trouve jusqu'a la fin de

### TAKE l **JAYET** Alain 43 bis, rue des Festeux **62700 BRUAY EN ARTOIS Tél (21)** 62.57.22

1 'action. Il est possible d'interrompre le deroulement de l'action a tout moment en tapant **ESC.** 

### **CREATION d'une SCENE:**

Avant de conclure ce chapitre, nous allons essayer d'introduire quelques modifications a cette scene. Supposons que vous vouliez faire faire un saut a 1 'acteur au milieu de son parcours. Pour cela placez vous sur le tableau #6 a l'aide des fleches ou de la commande **F** puis tapez **E** pour passer en mode EDITION. Ce mode edition est similaire a 1 'ajout de tableau, sauf qu'on travail sur un tableau existant et non en ajoutant un nouveau tableau.

Avec les commandes de deplacement, faites monter 1 'acteur de 10 points: la position de 1 'acteur dans ce tableau sera alors modifiee. Tapez **RETURN** pour passer au tableau suivant et faites alors monter 1 'acteur de 20 points; tapez **RETURN** pour changer de tableau. Dans le tableau suivant, deplacez 1 'acteur de 10 points seulement vers le haut. Vous avez modifie 3 tableaux parmi les 35 que comporte la scene. Quittez le mode EDITION avec la touche **ESC** puis faites executer la scene: remarquez le saut en cours de deplacement

Maintenant a vous de jouer ! Ajoutez d'autres tableaux a la scene en utilisant differentes actions. Choisissez le numero de 1 'instantane et la position a 1 'ecran pour chaque tableau. Il est possible de supprimer un tableau en passant au menu DEFINIR UNE SCENE et en choisissant 1 'option DETRUIRE a 1 'aide de la touche **D.** L'option INSERTION permet d'ajouter des tableaux au milieu d'une scene.

Pour voir a quoi ressemble la scene avec un arriere plan, revenir au menu EDITION DE SCENE et choisir 1 'option CHARGER UN ARRIERE-PLAN. Apres avoir charge un arriere-plan a partir du disque, revenez au menu DEFINIR UNE SCENE et tapez la touche **R** pour executer la scene. Il vaut mieux charger 1 'arriere-plan avant de definir la scene: cela permet de voir 1 'interraction entre les acteurs et le paysage.  $\lambda$ 

### **SAUVEGARDER une SCENE:**

A partir du menu EDITION DE SCENE, choisissez 1 'option SAUVER UNE SCENE: inserez alors la disquette de donneès et donnez un nom a votre scene puis tapez **RETURN.** 

NOTE: n'oubliez pas de sauver regulierement vos travaux, et meme d'effectuer des copies des sauvegardes.

### **chapitre 4: LA FONCTION 'COUPER'**

Le chapitre precedent nous a montre comment utiliser les acteurs dans une scene. Maintenant, nous allons voir comment creer un acteur en decoupant des instantanes dans une image graphique. Quand les instantanes sont definis, on peut les modifier avec l'EDITEUR DE POINTS ou avec les utilitaires de coloriage. Nous verrons egalement comment ajouter des actions deja definies au fichier de 1 'acteur.

### **les ACTEURS et les ACTIONS:**

### JAYET Alain 43 bis, rue des Festeux 62700 BRUAY EN ARTOIS Tel. (21) 62.57.22

A partir du MENU PRINCIPAL, selectionnez l'option ACTEURS & ACTIONS, vous aurez alors le menu suivant:

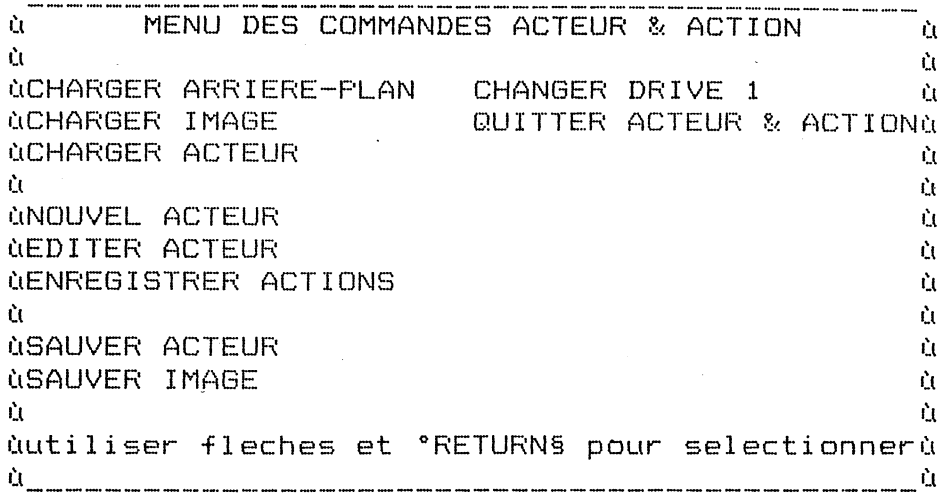

Selectionnez CHARGER IMAGE et chargez l'image nommee 'CAT & FIDDLE' situee sur le disque principal. Lorsque l'image est en memoire, prenez l'option NOUVEL ACTEUR a partir du menu, vous aurez alors l'ecran d'edition suivant:

> .<br>The second car and served and her served and the second car and the tent the second and served served and the car and the served ň. ù

> ù INSTANTANE #0 SUR 0 **MEM: 8180** ù Ù. ù Edite  $-\frac{1}{2}$  Sync ùAjout V plein ΥÈ. ùDetruit Insert <- dec Pimage ESC quitteù

La fenetre vous indique qu'il n'y a pas d'instantane charge en memoire et que vous disposez d'un peu de place memoire. Tapez la commande A pour passer en mode AJOUT D'INSTANTANE:

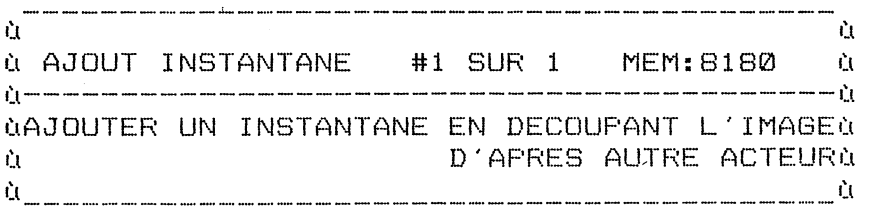

Vous pouvez alors ajouter l'instantane #1 au fichier acteur. En bas de l'ecran, il vous est demande comment vous desirez obtenir votre instantane: (1) en decoupant dans une image graphique, (2) en recuperant un instantane d'un autre fichier acteur ou (3) en duplicant un instantane du present acteur. Avec la derniere option, on peut dupliquer plusieurs fois le meme instantane puis ne modifier que quelques elements de chacun d'eux pour constituer le mouvement.

### DECOUPE dans une IMAGE graphique:

Selectionnez l'option DECOUPE DANS UNE IMAGE et vous verrez alors apparaitre l'image presente en memoire avec la fenetre suivante:

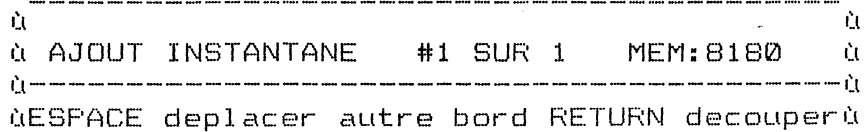

TAKE 1

TAKE 1 JAYET Alain 43 bis, rue des Festeux 62700 BRUAY EN ARTOIS Tél. (21) *62.57.22* 

 $\alpha$ V ecran plein/mixte  $\alpha$  ESC quitter  $\alpha$ 

Au centre de 1 'ecran, se tient un carre en pointilles. Les commandes de deplacement serverit a bouger le carre clignotant de maniere a lui faire entourer le dessin a decouper. Ces commandes de deplacement ne font bouger qu'un bord du carre a la fois: pour deplacer le bord oppose, il faut taper prealablement ESPACE. Amenez le carre clignotant autour du chat situe en haut a gauche de l'ecran.

Pour cela, tapez A jusqu'a ce que le bord du carre soit juste a gauche du dessin, puis tapez W jusqu'a ce que le bord superieur du carre soit juste au dessus du dessin. Ensuite tapez ESPACE pour passer au deplacement des autres cotes et deplacez-les avec les touches A et W de maniere a bien encadrer le dessin. Assurez-vous que le carre n'englobe aucune partie de dessin que vous ne voudriez pas inclure dans l'instantane puis procedez a la 'decoupe' du dessin en tapant RETURN.

### les LUTINS et les BLOCS:

Maintenant, il n'y a present a 1 'ecran que le dessin situe dans le carre clignotant. Vous avez alors 3 choix possibles:

- \* un instantane LUTIN ne sera constitue que du dessin, la partie noire entourant la forme sera invisible de meme que le carre clignotant. Un lutin peut etre compare a un transparent sur lequel on a dessine un personnage.
- \* un LUTIN AVEC DES TROUS est la meme chose que precedemment, mais il est possible de definir des fenetres (des trous) dans la forme.
- \* un BLOC est constitue de TOUT ce qui se trouve dans le carre clignotant: il n'y a pas de partie transparente (le noir est visible).

En general, vous utiliserez quasi exclusivement les LUTINS; aussi c'est cette option que vous selectionnerez pour 1 'instantane de la demonstration. Il va y avoir un temps d'arret pendant que les operations s'effectuent puis vous etes de nouveau dans 1 'image de depart, pret a selectionner un autre instantane. Remarquez que dans le fichier acteur (dans la fenetre) il y a maintenent un instantane.

Ensuite, procedez de la meme maniere que precedemment pour selectionner le deuxieme puis le troisieme chat. Quand vous avez termine, tapez ESC pour revenir au menu de l'EDITEUR D'ACTEUR.

### PASSER d'UN instantane a l'AUTRE:

Voici a quoi ressemble 1 'ecran:

ù Ù  $\alpha$  INSTANTANE #3 SUR 3 MEM: 7203 Ù. ùAjout Edite ->inc Sync V plein ù ù ù ùDetruit Insert <- dec Pimage ESC quitteù ù \_\_\_\_\_\_\_\_\_\_\_\_\_\_\_\_\_\_\_\_\_\_\_\_\_\_\_\_\_\_\_\_\_\_\_\_\_\_\_ ù

Dans la fenetre, on vous informe que vous regardez l'instantane #3 d'un fichier acteur contenant 3 instantanes. Vous pouvez utiliser les fleches

### JAYET Alain 43 bis, ru. des Festeux 62700 BRAND MARTOIS Tel.  $(21)$   $62.57.22$

<-- et --> pour passer d'un instantane a l'autre: le chat semble danser sur place en jouant du violon. Cela vous donne une idee de l'animation que l'on peut produire avec seulement 3 instantanes. Faites bien attention a n'utiliser que le nombre d'instantanes qu'il faut pour que l'effet desire se realise; si vous en mettez trop, l'amelioration du mouvement passera innapercue et vous perdrez enormement de place memoire !

### les ACTIONS PRE-ENREGISTREES:

En passant d'un instantane a l'autre, vous voyez le chat danser. La prochaine etape consistera a enregistrer ce mouvement de maniere a juste avoir a dire 'danse' pour que le chat execute ce mouvement lors de l'execution finale de la scene. Il faut revenir au menu ACTEURS & ACTIONS avec la touche ESC et prendre ensuite le menu ENREGISTRER ACTIONS: le menu sera alors le suivant:

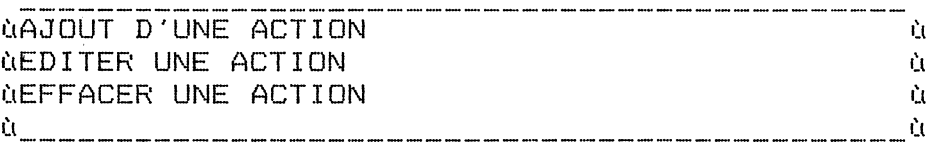

Puisqu'on cree une nouvelle sequence, il faut choisir AJOUT D'UNE ACTION puis indiquer le nom sous lequel on va la suvegarder: taper alors DANSE puis pressez RETURN. Vous devez ensuite choisir si vous souhaitez un arriere-plan visible: prenez ARRIERE-PLAN NOIR et tapez RETURN. L'ecran est alors le suivant:

> ù. ù <u>**NETAPE 1 INSTANTANE 1 X=0 Y=0 MEM:7140 N**</u> Ù. ùRenregistre Detruit <-etape-> V plein à ùPosition Lpreced <instant> ESCquitteù  $\dot{C}$  and the comparison of the comparison of the comparison of the comparison of the comparison of the comparison of  $\dot{C}$

Une ACTION, est une sequence d'instantanes, ou ETAPES, qui definissent un mouvement particulier en se superposant les uns sur les autres. La fenetre vous informe du numero de l'etape, du nombre d'etapes total dans la sequence et quel instantane est utilise dans la presente etape.

Nous allons enregistrer une sequence de deux etapes pour definir la danse: les touches < et > servent a selectionner l'instantane qui apparaitra dans une etape (en fait ce sont les touches, et .). Utilisez ces touches pour selectionner l'insatantane ou le chat se tient sur la patte gauche (c'est l'ETAPE 1 de la sequence). Tapez R pour enregistrer l'etape suivante.<br>Utilisez < et > de nouveau pour selectionner le chat se tenant sur la patte droite: cela constituera l'ETAPE #2.

Vous avez maintenant une sequence de danse en deux temps: avec les fleches <-- et --> faites se succeder ces 2 etapes. Dans cette action, seuls deux instantanes apparaissent. L'enregistrement de l'action est termine, on va revenir au menu ACTEURS & ACTIONS avec ESC. L'action predefinie que vous avez nommee 'DANSE' deviendra partie integrante du fichier de l'acteur lorsque vous le sauvegarderez sur le disque.

### ACTIONS avec DEPLACEMENTS:

Four s'amuser, essayons de definir une deuxieme action ou le chat se deplace sur la droite en meme temps qu'il danse. Pour cela, suivez les

### **JAYET Alain** 43 Ses, roll des Vesteux 62700 MMM ARTOIS Tél. (21) 62.57.22

memes etapes que precedemment et lorsqu'on vous demande de nommer votre action, appelez-la 'DANSE A DROITE'. Comme tout a l'heure, selectionnez le chat sur la patte gauche pour l'INSTANTANE #1 et le chat sur la patte droite pour l'INSTANTANE #2. Nous pouvons utiliser les commandes de deplacement pendant l'enregistrement d'une action; aussi tapez S (deplacement de deux points sur la droite) quand vous etes a l'ETAPE #2. Cela va definir un mouvement pour cette etape en plus du changement d'instantane. Tapez > pour passer a l'ETAPE #1 et tapez S de nouveau pour enregistrer le deplacement dans la premiere etape.

Maintenant, tapez > plusieurs fois pour executer la sequence, et regardez ce qui se passe: le chat va danser et se deplacer vers la droite de l'ecran et lorsqu'il atteint l'extremite de l'ecran, il passe de l'autre cote (effet d'enroulement). Quand votre enregistrement est termine, tapez ESC pour revenir au menu.

### SAUVER un FICHIER ACTEUR:

Vous venez de creer un fichier acteur contenant 3 instantanes et deux actions definies appelees DANSE et DANSE A DROITE. Il faut sauver le fichier acteur pour pouvoir aller ensuite a l'option EDITER UNE SCENE et utiliser ce fichier pour definir une scene. Placez une disquette formatee dans le drive et prenez l'option SAUVER ACTEUR: donnez ensuite un nom a ce fichier (par ex. DANSE DU CHAT) et tapez RETURN.

Pendant que vous etes dans le menu ACTEURS & ACTIONS, essayez de creer d'autres actions avec les autres figures presentes a l'ecran. Faites bien attention a selectionner NOUVEL ACTEUR lorsque vous creez un nouveau fichier acteur. Cela efface les instantanes de l'ancien acteur present en memoire.

### chapitre 5: IMAGES ET ARRIERE-PLANS

Le programme IMAGES ET ARRIERE-FLANS est un editeur de graphiques haute resolution utilisant des tables de forme, des textes en page graphique, des acteurs, des coloriages et un editeur point par point en mode zoom. Une fenetre permet de faire du 'couper/coller' avec rotation selon un axe vertical ou horizontal de la figure ainsi translatee. D'autre part, la commande ANNULER permet de quitter l'option en cours pour revenir a l'image telle qu'elle etait avant la modification. Dans la mesure ou on modifie les noms des fichiers avec les UTILITAIRES DISQUETTE de TAKE 1, il est possible d'utiliser des tables de forme et des dessins produits par d'autres logiciels.

Dans ce manuel, nous appellons IMAGE un dessin au format DOS 3.3 normal (c'est a dire en 33 secteurs); tandis que ARRIERE-PLAN designe un dessin compresse (il tiens peu de place sur la disquette). La compression presente l'avantage supplementaire de reduire le temps de chargement. Tres souvent, il vous est possible de charger indifferemment des IMAGES ou des ARRIERE-PLANS; mais il est indispensable de sauver vos dessins sous forme d'ARRIE-RE-PLANS pour qu'ils puissent etre utilises dans vos animations.

### le menu IMAGES et ARRIERE-PLANS:

Ce menu apparait a partir du menu principal (lere option) et se presente comme suit:

# TAKE 1 JAYET Alain  $A^q$  <sup>3</sup>··, via the security of the security of  $A^q$  <sup>3</sup>··, via the security of  $A^q$ 62iv,! · .. : ·. · *:::* :\R.TOIS

### Tel. (21) 62.57.22

CHARGER UNE TABLE DE FORME: charge cette table a partir de votre disque de donnees ou d'une disquette librairie Baudville

- CHARGER DES POLICES DE CARACTERES: charge les caracteres redefinis a partir de votre disque de donnees ou d'une disquette Baudville.
- CHARGER UN ACTEUR: vous pouvez utiliser les acteurs que vous avez creez a partir de vos dessins;
- CHARGER UNE IMAGE: charge une image au standard DOS 3.3 a la place de 1 'image en memoire.
- CHARGER UN ARRIERE-PLAN: charge un fichier arriere-plan a la place de 1 'image en memoire.
- NOUVELLE IMAGE: affiche un ecran haute resolution vierge avec la fenetre des commandes d'edition: l'image en memoire est effacee.
- EDITER UNE IMAGE: affiche les commandes d'edition et 1 'image en memoire SANS L'EFFACER.
- SAUVER UNE IMAGE: sauve l'image au format standard (33 secteurs)
- SAUVER UN ARRIERE-PLAN: l'image est sauvee sur le disque en format compresse
- CHANGER DE DRIVE: permet de placer la disquette dé donnees dans le 2eme drive

QUITTER LE MENU: permet de retourner au menu principal.

### l'ecran d'EDITION D'IMAGE:

On passe a cet ecran de 2 manieres: avec 1 'option NOUVELLE IMAGE ou avec l'option EDITER UNE IMAGE. Dans les deux cas, un curseur clignotant apparait au milieu de 1 'ecran et une fenetre avec les commandes s'affiche en bas.

Dans cette fenetre on voit les valeurs des coordonnees X et Y du curseur; ce curseur se deplacant a l'aide des touches suivantes:

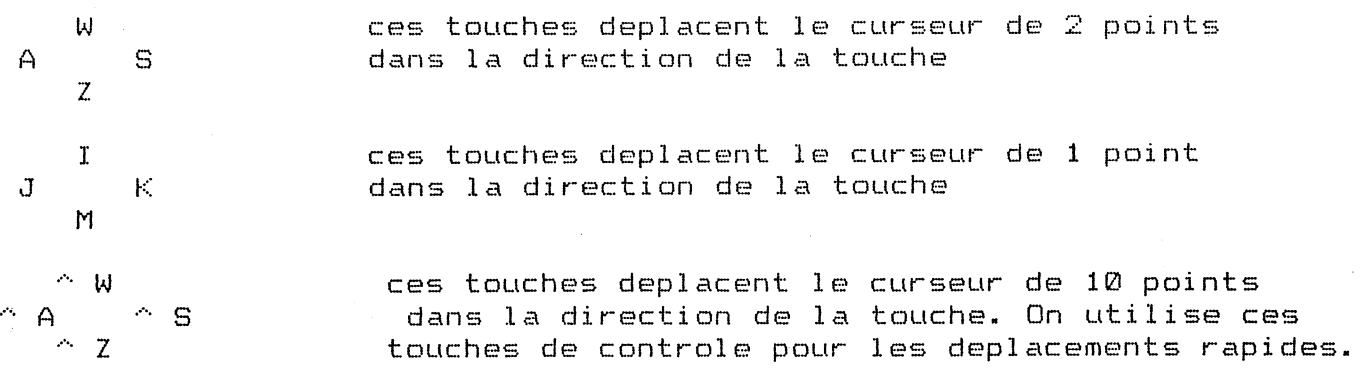

La touche V permet d'avoir 1 'affichage de la fenetre ou non et ESC permet de revenir au menu. Dans la partie inferieure de la fenetre, il y a une liste qui defile: il s'agit des options de dessin qui sont FORMES, TEXTE, ACTEUR, COLORIAGE, EDITEUR POINT-PAR-POINT et FENETRE.

 $<$   $\sim$   $-$ 

x

### **DESSINER avec des FORMES:**

Les tables de forme en·Applesoft presentent 1 'avantage de permettre un dessin rapide; vous pouvez utiliser de telles tables ou celles presentes sur les disquettes librairie de Baudville. Pour dessiner avec des formes, deplacez le curseur a l'endroit de l'ecran ou on veut que celle-ci apparaisse puis selectionnez l'option FORMES: une de celles presente dans la table chargee en memoire va alors apparaitre.

La derniere ligne de la fenetre, en bas de 1 'ecran, affiche les coordonnees le numero de la forme, 1 'etat XDRAW, la couleur de la forme et la rotation. Ces parametres sont des valeurs Applesoft standard. Les touches de deplacement permettent de bouger la forme sur l'ecran. D'autre part, les commandes suivantes sont egalement diponibles:

 $--\,$ deplacement a l'interieur de la table de forme

XDRAW: quand vous incluez une forme dans le dessin, la commande XDRAW affiche cette forme en couleur inverse du fond (pour une meilleure lisibilite>; et la commande DRAW l'affiche dans la couleur selectionnee Con passe de DRAW a XDRAW et reciproquement avec X)

- B MIROIR: la forme est transformee en son image inverse (effet de  $mirror$
- c COULEUR: la forme est dessinee en couleur <les couleurs standard Applesoft>; cette commande n'affecte pas le mode XDRAW.
- R ROTATION: rotation de la forme

**RETURN** INCRUSTATION: incruste la forme dans l'arriere-plan

ESC QUITTER: quitter l'option

-Voici les codes des couleurs:

 $\varnothing$  = Noir 1  $4 =$  Noir 2 <sup>1</sup>*=* Vert <sup>~</sup>  $5 = 0$ range  $2 =$  Pourpre<br> $3 =$  Blanc  $1$  $7 = Blanc 2$ 

La meilleure faconde colorier une forme consiste a l'afficher avec XDRAW puis a la colorier.

### **ajouter du TEXTE a une IMAGE:**

Il faut avoir au prealable charge une police de caracteres. Voici comment procede pour afficher une ligne de texte:

\* deplacer le curseur a 1 'endroit ou le texte devra s'afficher

\* selectionner l'option TEXTE: le curseur est modifie

\* taper le texte a partir du clavier <<-- efface a gauche)

- \* sur //e et *!le,* la touche CAPSLOCK sert a passer en minuscules; sur le *Il+* il faut utiliser la fleche --> (une pression pour les minuscules, une 2eme pression pour revenir aux majuscules).
- \* a la fin de la ligne, tapez **RETURN:** vous pouvez alors deplacer le texte avec les touches de deplacement. Des qu'il est bien place, tapez **RETURN**

### **dessiner avec des INSTANTANES:**

Les instantanes peuvent etre utilises de la meme maniere que les formes. Positionnez le curseur sur 1 'ecran a 1 'endroit ou vous desirez placer votre instantane et selectionnez 1 'option ACTEUR. Un des instantane de 1 'acteur va s'afficher et la fenetre sera la suivante:

> $\dot{\mathbf{u}}$ ù ù X=96 Y=96 INSTANTANE #2 SUR 3 ù ù ù -> augmente RET incrusteù ù ù <- diminue ESC quitte ù ù ù

Avec les fleches <-- et --> vous passez d'un instantane a l'autre; les touches de deplacement permettent de positionner 1 'instantane; **RETURN** sert a incruster 1 'instantane dans le dessin et **ESC** permet de quitter 1 'option sans incruster la forme.

### **le COLORIAGE:**

On peut colorier une surface dont le pourtour est defini et ferme: pour cela positionnez le curseur a 1 'interieur de cette surface et prenez 1 'option COLORIAGE. La fenetre va alors vous offrir un menu defilant pour choisir la couleur de remplissage:

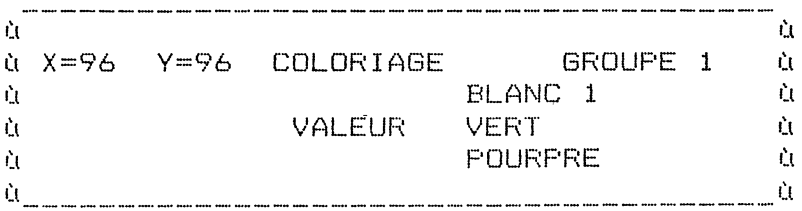

Selectionnez la couleur avec les fleches <-- et --> puis effectuez le remplissage avec **RETURN.** 

NOTES: on peut re-remplir une surface deja coloriee

- il arrive que le remplissage ne soit pas parfait
- avec **ESC** on quitte 1 'option sans effectuer le remplissage

### **l'EDITEUR POINT PAR POINT <ZOOM>:**

Avec cette option de zoom, on agrandit une portion de 1 'ecran et on peut alors modifier les points individuellement. Positionnez le curseur sur la zone a agrandir et prenez 1 'option EDITEUR POINT PAR POINT: le curseur est remplace par un carre clignotant et la zone couverte est agrandie a droite de 1 'ecran.

A 1 'interieur de cette fenetre d'agrandissement, les points sont reperes par des rectangles et il y a un curseur clignotant au milieu. Avec la touche? vous avez alors acces au menu de l'editeur:

les touches de deplacement sont reparties en deux groupes: un qui deplace le curseur sans rien afficher et un pour deplacer le curseur en laissant une trace de la couleur choisie.

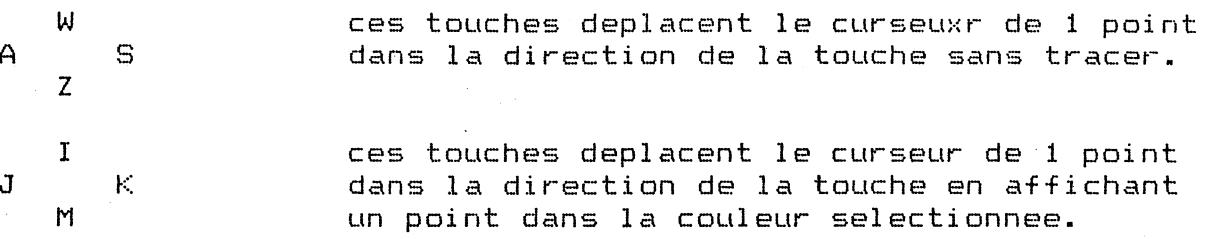

Lorsque le curseur atteint une limite de la fenetre du zoom, le petit pave clignotant est deplace dans cette direction (on deplace la zone agrandie). Il y a cependant un autre moyen (plus rapide) de deplacer la zone agrandie:

 $\wedge$  A  $\wedge$  A  $\wedge$  S  $\sim$  z

ces touches deplacent le curseur de 10 points dans la direction de la touche.

Voici les autres commandes disponibles:

ESPACE POINT AFFICHE OU NON: on affiche ou eteint un point

C MODIFIER LA COULEUR DU POINT: passe la couleur d'un groupe a 1 'autre

V ECRAN PLEIN/MIXTE

ESC QUITTER 1 'option

### **la FENETRE pour le COUPER/COLLER:**

L'option FENETRE permet de definir une zone a oter de 1 'ecran (comme pour detourer un instantane) pour la deplacer ailleurs ou la faire pivoter. Quand on choisit l'option FENETRE, on se trouve automatiquement en mode COUPER. Positionnez les bords de la fenetre pour entourer la zone avec les touches de deplacement (avec **ESPACE** on passe au bord oppose). Lorsque cette fenetre est definie, tapez **RETURN** pour 'couper' la zone.

Ensuite vous pouvez deplacer la zone entouree sur une autre position a 1 'aide des touches de deplacement. Vous avez egalement les commandes suivantes:

F **INVERSION VERTICALE** 

B INVERSION HORIZONTALE

c EFFACER: le contenu de la fenetre est mis en noir

R INVERSION: le blanc devient noir et vice-versa

# TAKE 1

社長

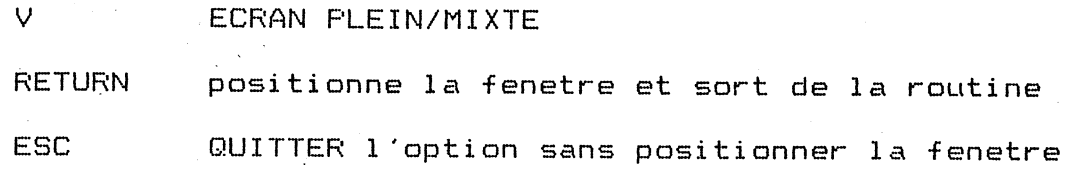

TAKE 1

 $\boldsymbol{\mathcal{C}}$ 

### **JAYET Alain 43** bis, rue des Fcstcux **62700** BRCAY EN **ARTOIS Tél (21)· 62.57.22**

page 1 . **1(bi** 

### **chapitre 6: ACTËURS ét ACTIONS**

Les dessinateurs professionnels utilisent des cellulos (transparents) pour creer leurs animations. L'image est dessinee sur un transparent et ensuite on pose les transparents sur le paysage pour creer la scene. Avec cette technique, on peut positionner le dessin n'importe ou sur le fond et meme le re-utiliser sur un autre fond. Les INSTANTANES constituant 1 'ACTEUR sont similaires aux transparents. Le programme ACTEURS ET ACTIONS sert a oter les instantanes des images haute resolution, a editer ces instantanes et a enregistrer de courtes sequences d'animation avec ces instantanes.

**le MENU de l'option ACTEURS & ACTIONS:** 

Vous vous etes deja familiarise avec ce menu, neanmoins voici un bref rappel des commandes disponibles:

CHARGER UN ARRIERE-PLAN: charge un arriere-plan pour qu'on puisse <sup>y</sup> decouper les instantanes. L'image precedemment en memoire est effacee.

CHARGER UNE IMAGE: meme chose mais le dessin est en 33 secteurs.

CHARGER UN ACTEUR: charge un fichier acteur deja definit; 1 'acteur precedemment en memoire est efface.

NOUVEL ACTEUR: cela efface le fichier acteur present en memoire et on a le menu d'EDITION D'ACTEUR present a 1 'ecran. C'est ici que les instantanes sont crees et edites individuellement.

EDITER L'ACTEUR: meme chose, mais 1 'acteur en memoire n'est pas efface.

ENREGISTRER ACTION: enregistrer une succession de mouvements

SAUVER L'ACTEUR: sauve le fichier acteur sur le disque

SAUVER IMAGE: sauve l'image haute resolution presente en memoire sur le disque <Attention a ne pas ecraser, sur la disquette, une image ayant le meme nom !)

CHANGER LE DRIVE: permet d'utiliser 2 drives (cela evite les manipulations de disquettes).

QUITTER: retour au menu principal de TAKE 1

**CREER un ACTEUR:** 

Quand vous selectionnez **'1** 'une ou 1 'autre des options NOUVEL ACTEUR ou EDITER ACTEUR, vous avez le menu d'edition suivant:

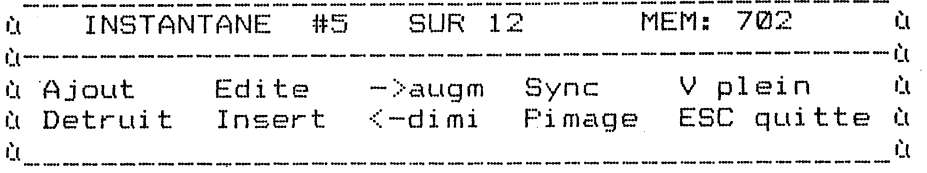

Lorsque vous etes dans ce mode, il y a une bordure bleu tout autour de l'ecran; et s'il y a deja un fichier acteur present en memoire, un de ses

80<sub>N</sub>

Take 1

# TAKE 1 *]AYET* Alain 43 bis, rue des Festeux 62700 BRUAY EN ARTOIS TéL (21) *62.57.22*

instantane sera affiche a l'ecran. Dans la fenetre, il vous sera indique quel est 1 'instantane affiche, combien il *y* en a au total et combien il vous reste de place en memoire.

Les touches de commande sont egalement affichees en bas de la fenetre. Les voici avec leur signification:

- A AJOUT: ajouter un nouvel instantane a la fin du fichier acteur
- I INSERER: meme chose, mais 1 'ajout se fait apres 1 'instantane en cours
- D DETRUIRE: detruit l'instantane en cours
- E EDITER: pour modifier 1 'instantane affiche
- $\lt -$ DIMINUER: passer a 1 'instantane precedent
- $--$ AUGMENTER: passer a l'instantane suivant
- s SYNCHRONISATION: tous les instanes du meme acteur sont centres de maniere a ce qu'il n'y ait pas de decalage disharmonieux
- p IMAGE: edition de l'image en memoire avec routines de coloriage et de zoom
- v ECRAN PLEIN/MIXTE

·ESC QUITTER: retour au menu ACTEURS & ACTIONS

### AJOUT d'instantanes:

En tapant la touche A on peut ajouter un instantane a la fin du fichier acteur present en memoire. Il faudra indiquer d'ou proviens 1 'instantane: ,(1) decoupe dans un dessin <image ou arriere-plan), <2> recuperer un instantane d'un autre fichier acteur ou (3) dupliquer un instantane du present acteur.

Pour decouper pn instantane d'une image haute resolution, veuillez vous reporter au chapitre 4. Voici neanmoins un bref rappel de ce qu'il faut faire:

- \* avec les touches de deplacement entourer la forme que 1 'on veut 'decouper' puis taper RETURN
- \* choisir le type d'instantane voulu <LUTIN, LUTIN AVEC TROUS ou BLOC> puis taper RETURN pour effectuer la manoeuvre
- \* eventuellement, recommencer la manoeuvre. Taper ESC pour quitter cette option et revenir a l'ecran EDITION D'ACTEUR

Si vous desirez ajouter un instantane a partir d'un autre fichier acteur, il faudra mettre la disquette de donnees ou se trouve ce fichier, taper RETURN et selectionner 1 'acteur voulu avec les fleches puis taper ehcore RETURN: 1 'instantane est alors ajoute au fichier present en memoire.

La duplication des instantanes s'effectue de la meme maniere: avec les fleches <-- et --> passez en revue les instantanes presents en memoire et avec RETURN effectuez la copie lorsque vous le souhaitez.

### les LUTINS AVEC DES TROUS:

Les lutins peuvent avoir des 'fenetres' (les trous) qui permettront de voir le paysage a travers lorsqu'ils se deplaceront dans le tableau. Par exemple, si l'instantane est une voiture, il faudra montrer le paysage defilant par les vitres. On peut creer une 'fenetre' a la place de toute surface noire de la forme. Pour cela, selectionnez LUTINS AVEC DES TROUS et apres un bref delai, le lutin apparaitra avec le paysage clinotant a la place des zones noires. La fenetre du bas d'ecran sera la suivante:

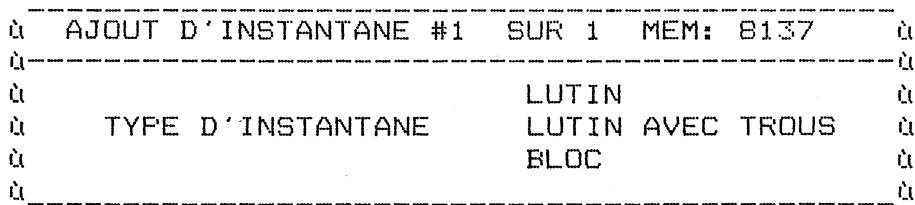

Avec les touches de deplacement, amenez le curseur sur une zone noire situee dans la forme et en tapant H cete partie deviendra transparente. Recommencez autant de fois que vous le desirez et tapez RETURN pour terminer.

### EDITION des INSTANTANES:

Avec la touche E vous editez l'instantane affiche a l'ecran. Vous aurez alors l'ecran d'edition suivant:

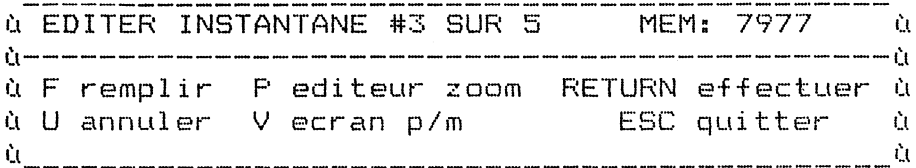

Les deux modes d'edition sont l'EDITEUR ZOOM FOINT FAR FOINT (touche P) et le COLORIAGE (touche C). Avec la touche U on annule le dernier coloriage. Ces routines sont identiques a celles vues au chapitre 5. A la fin de l'edition, tapez RETURN. Si votre forme est plus grande que la forme originale, vous devrez peut-etre modifier la taille du cadre clignotant pour qu'il englobe completement la forme. Tapez encore RETURN pour conclure.

### EDITION des IMAGES haute resolution:

Vous pouvez apporter des modifications a l'image presente en memoire ou creer des formes a partir de zero avec cet editeur (touche P). Les editeurs disponibles sont le ZOOM et le COLORIAGE (comme precedemment). Avec ce programme, vous pouvez apporter de petites retouches a un dessin sans avoir a repasser par l'option IMAGES & ARRIERE-PLANS. A la fin de l'edition,<br>tapez ESC: le dessin va disparaitre (mais pas de panique, il est toujours en memoire !) et vous repasserez a l'EDITION D'ACTEUR.

### SYNCHRONISER les INSTANTANES:

# TAKE 1 **JAYET Alain**<br>**43** bis, tue de vesteux<br>**62700** better 28 **page 20** TEL (21) 62.57.22

Cette option permet 'd'aligner' les instantanes d'un fichier acteur: cela sert *a* cehtrer tous les instantanes de maniere *a* ce qu'il n'y ait pas de decalage d'un instantane a 1 'autre. Cette commande est particulierement utile si on a un acteur constitue de plusieurs morceaux: par ex. un corps humain avec des instantanes differents pour les membres. Avec la synchronisation, les bras et les jambes seront rattachees au meme endroit du corps tout au long de 1 'animation.

La touche S sert a synchroniser un instantane avec un autre.

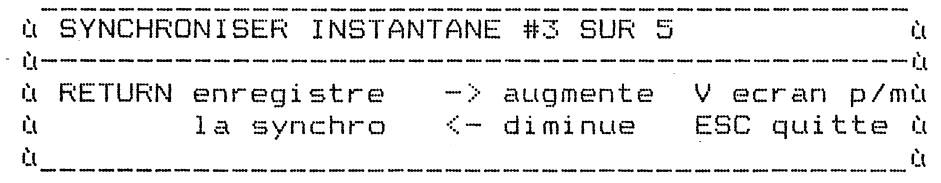

Il faut selectionner 1 'instantane avec lequel on va se synchroniser a 1 'aide des fleches <-- et -->: 1 'instantane actuel sera surimpressionne sur l'autre instantane. Lorsque vous avez obtenu celui desire, utilisez les touches de deplacement pour positionner l'instantane puis tapez RETURN pour nifectuer la synchronisation lorsque l'alignement est effectue.

### ENREGISTRER des ACTIONS:

Lorsque vous avez termine de definir les instantanes d'un acteur, vous pouvez pre-definir certaines sequences de mouvements. Revenez au menu d'ACTEURS & ACTIONS et prenez 1 'option ENREGISTRER DES ACTIONS. En bas de l'écran, dans la fenetre, vous aurez alors 3 options d'edition:

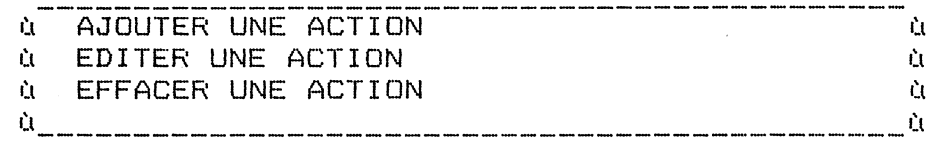

) Avec l'ajout et  $1$  'édition vous pouvez choisir d'avoir un arriere-plan visible lors de la definition du mouvement. L'ecran d'enregistrement d'une action est:

> ù ETAPE #7 INSTANTANE #4 X=-8 Y=3 MEM:70330 o---------------------------------------------0 .<br>ù Renregistre Detruit <- etape -> V plein ù d Position - Lancien < inst. > - ESC quitte à d

Une ACTION est constituee de une ou plusieurs ETAPES qui donnent 1 'illusion du mouvement lorsqu'elles sont en sequence. Dans la fenetre il vous est specifie le numero de l'ETAPE et le numero de l'INSTANTANE utilise. Les coordonnées X et Y indiquent la valeur du deplacement de l'instantane durant cette etape les valeurs positives de X indiquent un mouvement vers la droite, les negatives un mouvement vers la gauche (pour Y: positif pour mouvement vers le bas et negatif pour un mouvement vers le haut>.

Voici les commandes disponibles:

ENREGISTRE: ajoute une nouvelle ETAPE a 1 'action. Cette nouvelle etape suivra 1 'etape affichee a 1 'ecran.

D

R

80N

page 21

 $\left\langle \begin{array}{cc} - - & - - \end{array} \right\rangle$ passer d'une etape a l'autre

 $\langle \rangle$ ~electionner un INSTANTANE pour l'ETAPE en cours

P POSITION: deplace toute la sequence d'actions a un nouvel endoit de l'ecran sans deranger les mouvements relatifs de chaque etape

L ANCIEN: voir l'ETAPE precedente par dessus 1 'etape en cours; on quitte cette option en retapant **<sup>L</sup>**

v ECRAN PLEIN/MIXTE

ESC GUITTER 1 < option quand 1 'enregistrement est termine

Les touches de deplacement sont egalement disponibles. Lorsque vous entrez pour la lere fois dans 1 'ENREGISTREMENT D'ACTION, vous etes toujours entrain de definir l'ETAPE #1. Chaque fois que vous utilisez les touches de deplacement, le mouvement est enregistre pour cette etape.

L'ACTION la plus simple est celle qui consiste a deplacer un objet d'un cote a 1 'autre de l'ecran <une voiture passant de gauche a droite): cette action peut etre accomplie en une seule etape. Pour cela, utilisez les touches < et > pour selectionner l'instantane voulu; puis utilisez les touches de deplacement pour ajouter du mouvement a cette etape. Pour voir ce que donnera cette sequence dans la scene finale, tapez --> plusieurs<br>fois de suite. Pour revenir au menu. tapez ESC. fois de suite. Pour revenir au menu, tapez

Les actions plus complexes necessitent 1 'emploi de plusieurs etapes utilisant plusieurs instantanes chacunes. La touche **A** sert a ajouter ou <sup>à</sup> inserer des etapes dans une sequence d'actions. Les touches de deplacement servent a definir les deplacements de chaque etape. A tout moment, vous pouvez utiliser les fleches <-- et --> pour passer d'une etape a 1 ·autre et voir ce que donne 1 'enchainement des sequences. Les touches de deplacement servent egalement a positionner correctement un instantane.

Voici comment definir une action a plusieurs etapes:

- \* utilisez les touches< et > pour seleetionner 1 'instantane de 1 'ETAPE #1. Ajouter un deplacement est facultatif, car vous devrez certainement modifier cette etape lorsque la derniere etape auras ete cree.
- taper A pour ajouter une nouvelle ETAPE
- \* utilisez les touches< et > pour selectionner 1 'instantane de cette ETAPE
- \* utilisez les touches de deplacement pour positionner 1 'instantane de maniere a ce qu'il soit a la suite de la precedente etape. Avec les fleches, parcourez les etapes pour voir si les enchaînements sont harmonieux.
- recommencez pour chaque etape
- \* TRES IMPORTANT: lorsque la derniere etape est definie, assurezvous que le deplacement de l'etape #1 est dans le prolongement de la derniere etape pour que cela constitue une boucle sans fin

### **JAYET Alain**  43 bis, rue des Festeux **62700** BRUAY EN ARTOIS **Tél (21)** 62.57.22

Ayez bien present a l'esprit que le deplacement d'un instantane dans une etape doit se definir par rapport a l'etape precedente. Pour vous aider, prenez un instantane bien droit et tapez **L** pour voir l~etape actuelle superposee sur l'etape precedente. Il est plus facile d'aligner deux instantanes- lorsqu'ils sont visibles ensembles. Tapez de nouveau **L** pour quitter cette option.

Lors de la definition des etapes, vous verrez qu'il est difficile d'editer lorsque 1 'action est a proximite des bards de l'ecran. Si vous souhaitez repositionner toute la sequence sans modifier les enchainements entre les etapes, tapez la touche **P** et utilisez les touches de deplacement pour positionner l'action ou vous le voulez sur l'ecran. Tapez ESC pour revenir au mode enregistrement.

NOTE: si vous synchronisez un instantane apres avoir defini ses actions, il faudra re-editer chacune des actions utilisant cet instantane. En effet, la synchronisation mbdifie la position de l'instantane a 1 'ecran. Il vaut donc mieux utiliser la synchronisation AVANT de definir les actions.

80N

Take 1

TAKE 1 page 2 $\mathcal I$ 

### JAYET Alain 43 bis, rue des Festeux 62700 BRUAY EN ARTOIS Tél. (21) 62.57.22

### chapitre 7: L'EDITEUR DE SCENE

Dans 1 'EDITEUR DE SCENE, vous allez constituer votre animation tableau par tableau. Cela fonctionne un peu comme un appareil photo: chaque tableau est un cliche contenant plusieurs ELEMENTS <ACTEURS, TEXTES, PAUSES, EFFETS SONORES).

Il est preferable que vous ayez soigneusement lu le chapitre 3 avant d'attaquer en detail toutes les options de ce programme.

Pour definir une nouvelle scene, il faut:

- \* charger un arriere-plan
- $*$  charger une police de caractere (s'il y a du texte)
- \* charger un ou plusieurs acteurs
- \* definir la scene

Take 1

\* sauver la scene sur le disque

Pour editer une scene deja cree, il faut:

- $*$  charger un arriere-plan
- \* charger la scene a editer. L'option CHARGER UNE SCENE met automatiquement la police de caractere et les acteurs dont on a besoin
- \* editer la scene
- \* sauver la scene

NOTE: il n'est pas necessaire de charger un arriere-plan puisque celui-ci fera toujours partie d'un fichier independant, meme dans <sup>1</sup>'animation finale.

### le MENU de l'EDITEUR DE SCENE:

Vous vous etes deja familiarise avec cet editeur, voici neanmoins un resume des options disponibles:

CHARGER UNE IMAGE: le dessin en 33 secteurs peut servir d'arriere-plan a la scene.

CHARGER UN ARRIERE-PLAN: charge un arriere-plan pour la scene

- CHARGER UNE POLICE DE CARACTER: uniquement si on utilise du texte dans la scene. Un seul type de caracteres pourra etre utilise a la fois.
- CHARGER UN ACTEUR: on charge un ou plusieurs fichiers acteur. On peut charger de nouveaux acteurs en cours d'edition de la scene.<br>Cableux de la Centralis

DEFINIR LA SCENE: c'est ici qu'on ajoute, insert, efface, deplace ou edite $\widetilde{V}$ 

SAUVER LA SCENE: sauver la scene terminee sur la disquette de donnees.

SAUVER IMAGE: sauve l'image haute resolution presente en memoire sur le disque <Attention a ne pas ecraser, sur la disquette, une image ayant le meme nom !)

CHANGER LE DRIVE: permet d'utiliser 2 drives (cela evite les manipulations de disquettes).

QUITTER: retour au menu principal de TAKE 1

### **DEFINIR LA SCENE**

En prenant cette option, il faut au prealable definir la vitesse d'executione des tableaux. Plus cette vitesse est elevee et plus -1 'execution d'un tableau sera rapide. Pour modifier cette vitesse, repondre **<sup>Y</sup>**a la question. Ensuite, utilisez les fleches pour selectionner la bonne vitesse. En regle generale, la vitesse de 10 images/s est celle le plus couramment utilisee. ·

NOTE: si une tres grande partie de l'ecran est en mouvement, il faudra reduire cette vitesse d'execution; par contre si on utilise une vitesse elevee, il faudra avoir peu d'objets en mouvements et qu'ils soient de taille reduite.

Apres avoir selectionne la vitesse d'execution, vous aurez 1 'ecran d'EDITION DE SCENE suivant:

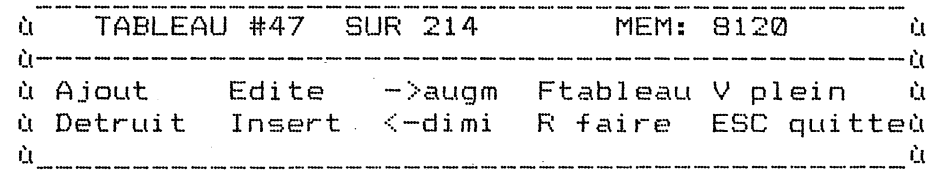

C'est a partir de la que vous allez ajouter, effacer, inserer ou editer les tablèaux. La ligne du haut de la fenetre vous indique le numero du tableau, le nombre total de tableaux de la scene et 1 'espace memoire disponible. Si le tableau actuel comprend une pause, ààààààààààààààààààààààààààààààààààà ààààààààààààààààààààààààààààààààààààààà acteur ou un texte incruste dans 1 'arriere-plan, il y aura un B affiche a cet endroit. Les touches de commandes disponibles sont affichees en dessous; les voici detaillees:

A AJOUT: ajouter un nouveau tableau a la fin de la scene. Quand vous tapez **A** vous etes daris la partie de l'EDITEUR DE TABLEAU ou les tableaux sont composes individuellement.

I INSERER: memè chose, mais 1 'ajout se fait apres le tableau en cours

E  $EDITER: pour modifier' le tableau affiche$ 

D DETRUIRE: detruit le tableau en cours

 $\zeta$  -----DIMINUER: passer au tableau precedent

AUGMENTER: passer au tableau suivant

-->

### TAKE 1

F TABLEAU: pour passer rapidement a un tableau (taper ensuite son numero d'ordre>

R FAIRE: fait s'executer la scene a partir du tableau en cours. On interrompt a tout moment avec **ESC.** 

v ECRAN PLEIN/MIXTE

ESC QUITTER: retour au menu ACTEURS & ACTIONS

### **l'EDITEUR de TABLEAU:**

Que vous selectionnez ajout, insertion, destruction ou edition, vous vous retrouverez dans 1 'EDITEUR DE TABLEAU. Avec cet editeur, on compose les differents tableaux: ceux ci comportent trois types d'elements (les ACTEURS, les TEXTERS et les PAUSES). Vous avez deja vu comment on utilise les acteurs dans les tableaux; les textes sont des messages affiches sur le tableau a l'aide de la police de caracteres chargee a partir du disque. Les textes peuvent etre animes de la meme maniere que les acteurs. Les PAUSES servent a interrompre provisoirement une action de maniere a ce que le spectateur ait tout son temps pour contempler le tableau. Il y a un type de pause qui permet d'ajouter differents effets sonores.

Il y a plusieurs touches de commande avec cet editeur: vous les avez toutes presentes a 1 'ecran en tapant ?. Il y en a certaines que nous avons vues au debut du manuel; nous allons toutes les rappeler et nous etudierons en detail les nouvelles.

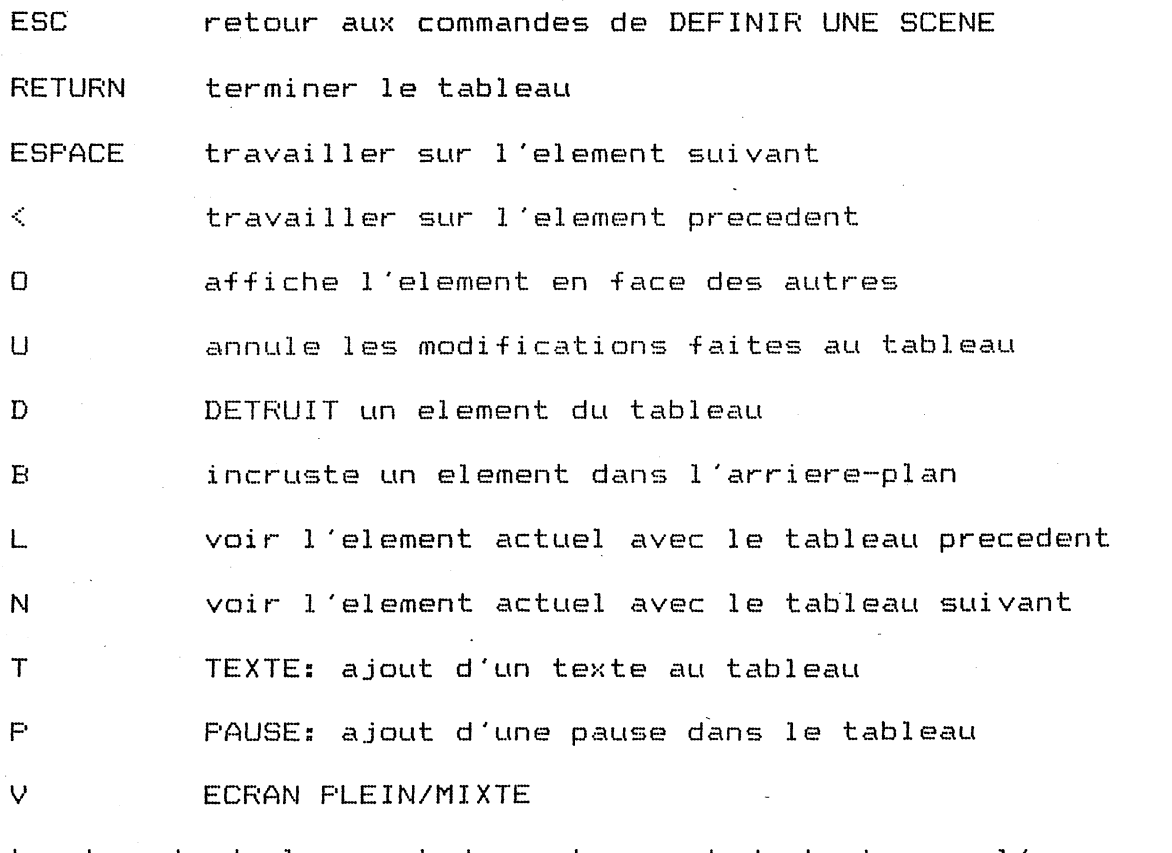

touches de deplacement des acteurs et du texte sur 1 'ecran:

W A S Z deplace de 2 points

### JAYET Alain 43 bis. rue des Festeux 62700 BRUAY EN ARTOIS Tél. (21) 62.57.22

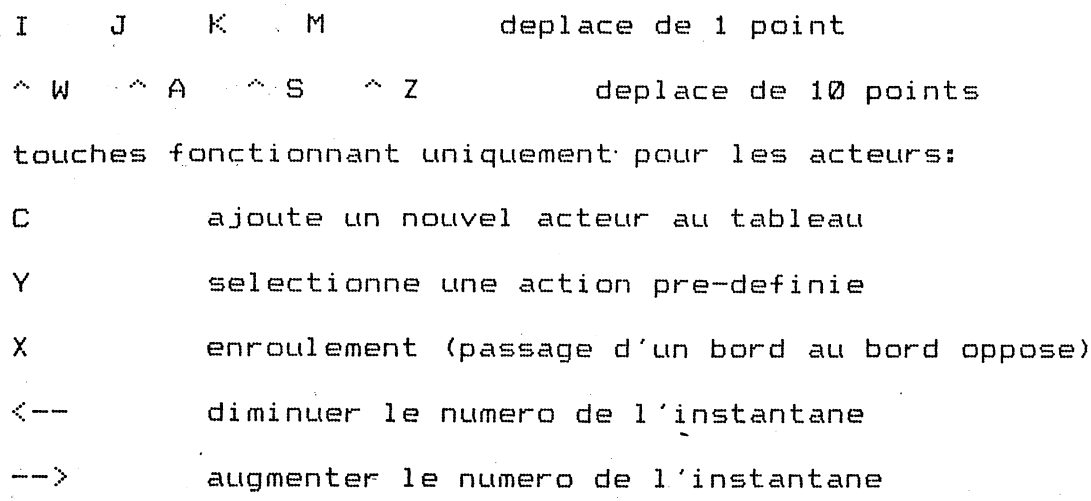

### les ACTEURS dans la SCENE:

Four placer un acteur dans le tableau, tapez la touche C: vous aurez alors un menu defilant de tous les fichiers acteurs charges pour cette scene. Selectionnez l'acteur a introduire avec les fleches et RETURN. Il est possible de mettre plusieurs acteurs dans un seul tableau, et le meme acteur peut etre reproduit plusieurs fois. Lorsque l'acteur est selectionne, il apparait dans tous les tableaux suivant a moins qu'on ne l'efface avec la touche D. S'il y a deja des actions pre-definies pour cet acteur, on peut les selectionner avec la toucheY. Pour ne pas utiliser une action pre-definie (ou pour en changer), il suffit de taper de nouveau Y. La fenetre du bas de l'ecran est la suivante en ce qui concerne les acteurs  $selfecti$ onnes:

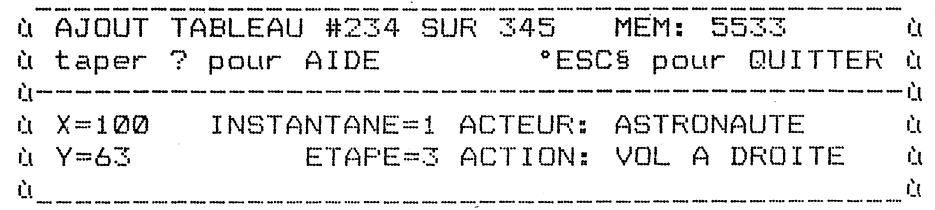

La moitie inferieure de la fenetre contiens des informations sur l'acteur utilise actuellement dans le tableau:

coordonnee horizontale de l'acteur X

 $\vee$ coordonnee verticale de l'acteur

nom de l'acteur **ACTEUR** 

nom de l'action pre-definie actuellement selectionnee ACTION

INSTANTANE nombre d'instantanes presents a l'ecran. On passe de l'un a l'autre avec les fleches  $\langle -\rangle$  et  $\langle -\rangle$ .

le numero de l'etape de l'action en cours. Il ne s'agit pas **ETAPE** forcement du meme numero que l'instantane. Si une action est selectionnee, les fleches <-- et --> permettent de passer d'un instantane a l'autre.

TAKE 1

TAKE 1

### JAYET Alain 43 bis, rue des Festeux 62700 BRUAY EN ARTOIS Tél. (2lj 62.57.22

 $page 21$ 

ENROULEMENTceci signifie que 1 'acteur selectionne va passer d'un bord *<sup>a</sup>* 1 'autre de 1 'ecran lorsqu'il atteint une de ces limites. Pour desactiver cette fonction, il faut taper de nouveau **<sup>X</sup>**

### **AJOUT de TEXTE dans une scene:**

Si vous avez charge une police de caractere, vous pouvez ajouter du texte dans la scene. On ne peut utiliser qu'une seul~ police de caractere *a* la fois. Le TEXTE est constitue d'un message <u>d'une seule ligne</u> qui peut etre anime et deplace comme un acteur. Voici comment ajouter du texte dans un tableau:

- \* appuyer sur **T:** vous aurez. un point qui apparait *a* 1 'ecran
- \* deplacer ce pointeur sur l'ecran avec les touches de deplacement. Lorsque le debut du texte est positionne, tapez **RETURN**
- \* le pointeur est remplace par une barre clignotante. Tapez votre texte ~!:![.\_!:!D.ê\_§ê!:-Jlê\_llgm~ <la fleche <-- sert *a* effacer) et tapez **RETURN** en fin de ligne
- \* sur le //c et le */le,* les minuscules sont disponibles avec la touche **CAPSLOCK;** sur le //+, il faut taper --> pour passer en minuscules <le curseur est alors plus petit) et de nouveau --> pour revenir en majuscules.

Lorsqu'une ligne de texte a ete ajoutee dans le tableau, on peut encore la re-positionner avec les touches de deplacement. Si vous deplacez le texte en bordure d'ecran, il apparait sur le bord oppose <enroulement). La fenetre du bas d'ecran est la suivante:

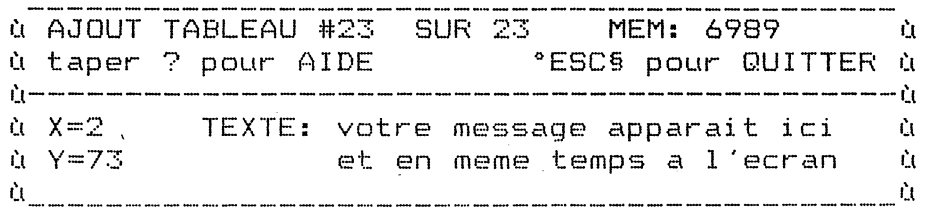

X et Y sont les coordonnees du debut de votre lighe de texte; et le message *<sup>a</sup>*droite est votre message en cours d'edition.

Une fois mis dans le tableau, le texte peut etre traite comme un acteur: la seule difference est qu'on ne peut utiliser le texte comme un lutin; il sera modifie (surtout les couleurs) en chevauchant les autres objets ou les dessins de 1 'arriere-plan. Une solution pour eviter cela consiste *a* ecrire sur les zones noires ou blanches de 1 'arriere-plan. Si vous voulez que votre texte se comporte comme un lutin, vous devre~ le decouper a **1** 'aide du programme ACTEURS & ACTIONS et le sauvegarder comme s'il s'agissait d'un acteur.

### **les PAUSES et les EFFETS SONORES:**

Il *y a* trois types de pauses differentes: mais il n'est possible de n'en utiliser qu'un seul *a* la fois dans un tableau.

Le premier type de pause produit l'effet suivant: arret sur le tableau tant que l'utilisateur n'a pas appuye sur **RETURN** ou sur un des boutons du Joystick. Cela est utilise pour les ecrans de presentation.

### JAYET Alaln

### 43 bis, rue des Sesteux 62700 BRUAY EN ARTOIS Tel. (21) 52.57.22

 $\begin{array}{cccc}\n\text{a} & \overline{AJOUT} & \overline{TABLEAU} & \#1 & \text{SUR} & 1 \\
\hline\n\end{array}$  $MEM: 7921$ Ĥ. **\*ESCS pour QUITTER à** à PAUSE TANT QU'ON APPUIE PAS SUR "RETURNS OU à Ù SUR UN BOUTON JOYSTICK Ù <u>I.I.</u><br>I dia mampiasa ny kaodim-paositra 60000 metatra ny kaodim-paositra 60000. Ilay kaominina dia kaominina mpikambana ा है।

Le 2eme type produit un delai d'attente: l'affichage du tableau aura lieu pendant une duree determinee (ou jusqu'a ce que RETURN ou un bouton du Joystick soit presse).

### 

### TABLEAU SUIVANT ou PRECEDENT:

Il est parfois utile de pouvoir consulter un tableau anterieur ou posterieur pour positionner correctement un acteur ou un texte: cela se fait a l'aide des commandes L et N. Avec la touche L, le tableau precedent apparait avec l'element actuel en surimpression (ce qui permet de deplacer celui-ci a la bonne place a l'aide des touches de deplacement). Le fonctionnement de la touche N est identique, mais cette fois c'est le tableau suivant qui est affiche. Lorsqu'on appuie sur une de ces touches, le message TABLEAU PRECEDENT ou TABLEAU SUIVANT apparait en bas de l'ecran; on quitte ce mode en appuyant une nouvelle fois sur L ou N.

### INCRUSTER des ACTEURS ou du TEXTE dans l'ARRIERE-PLAN:

On peut incruster un acteur ou du texte de maniere permanente dans un arriere-plan. Il vaut mieux utiliser cette possibilite que lorsque vous serez tres familiarise avec l'edition de scene. Vous pouvez modifier la fonction ARRIERE-PLAN d'un element avec la touche B. Un element incruste dans un arriere-plan sera suivi de la mention 'BACK' dans la fenetre du bas d'ecran. Si vous etes en mode AJOUT ou INSERTION, l'element incruste ne sera plus disponible pour les tableaux suivants.

Lorsque vous effectuez une vision de l'enchainement de tableaux comportant des objets incrustes, ces objets sont alors transferes dans la zone memoire de l'image d'arriere-plan. Pour revenir a l'arriere-plan original, il faudra revenir au menu et re-charger l'arriere-plan original ou utiliser 1 'option EFFACER ARRIERE-FLAN.

### chapitre 8: CREER UNE ANIMATION

Quand vous avez edite plusieurs scenes, vous pouvez les assembler de maniere a constituer une animation. Le programme CREER UNE ANIMATION definit les scenes et les arrieres-plans utilises et l'ordre de leur apparition. On peut egalement selectionner des ecrans de transition permettant de passer d'une scene a l'autre et qui donneront un look pro a votre oeuvre.

Pour creer une animation, passer dans l'option CREER UNE ANIMATION a partir du menu principal de TAKE 1, et vous aurez l'ecran suivant:

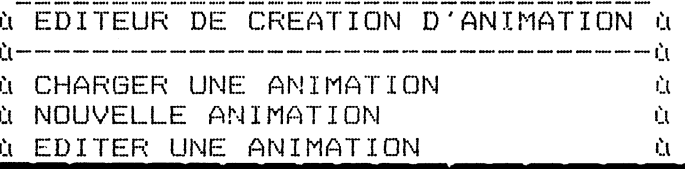

TAKE 1

 $\sim$   $\sim$ 

### **JAYET Atda** 43 bis, rue des Festeux 62700 BRUAY EN ARTOIS Tél. (21) 62.57.22

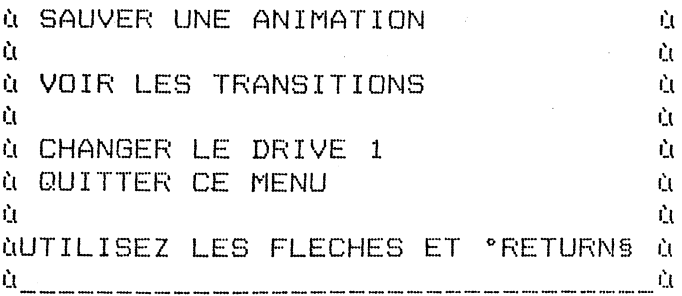

Voici comment creer une nouvelle animation:

 $\sim$ 

- $\mathbf{M}_\mathrm{c}$ mettre la disquette de donnees contenant les arriere-plans et les scenes a utiliser dans le drive
- prendre l'option NOUVELLE ANIMATION  $\frac{1}{2}$
- sauver cette animation avec SAUVER UNE ANIMATION  $\star$

Voici comment editer une animation deja existante:

- $\Delta t$ CHARGER l'animation
- effectuez les modifications avec EDITER UNE ANIMATION  $\frac{1}{2}$
- $\frac{1}{2}$ conservez cette animation sur disque avec SAUVER ANIMATION

Voici un bref rappel des commandes disponibles dans l'editeur d'animation:

- CHARGER UNE ANIMATION: charge une animation a partir de la disquette en vue de l'editer. Si une animation etait en memoire, elle est effacee: aussi assurez-vous que vous avez bien sauve cette ancienne animation avant de la detruire.
- NOUVELLE ANIMATION: efface l'animation presente en memoire et affiche l'ecran d'edition des animations
- EDITER UNE ANIMATION: permet d'editer une animation deja existante pour y proceder a des modifications.

NOTE: si vous selectionnez NOUVELLE ANIMATION ou EDITER UNE ANIMATION, le programme va lire la disquette en ligne et afficher les arriere-plans et les scenes se trouvant sur celle-ci. Vous aurez donc la possibilite de choisir celles que vous desirez pour constituer votre animation. Si vous voulez y a jouter des scenes se trouvant sur un autre disque, il faut passer en mode EDITER UNE ANIMATION et inserer la nouvelle disquette.

VOIR LES TRANSITIONS: affiche la liste des ecrans de transition disponibles. Selectionnez celui que vous voulez voir avec les fleches et tapez RETURN pour avoir une demonstration.

CHANGER LE DRIVE: pour eviter les manipulations de disquettes

QUITTER LE MENU: on revient au menu principal de TAKE 1 (a condition que cette disquette soit en ligne !)

page 2**q** 

### TAKE 1 **JAYET Alain** 43 bis, rue des Festeux 62700 BRUAY EN ARTOIS Tél. (21) *62.57.22*

En selectionnant EDITER UNE ANIMATION ou NOUVELLE ANIMATION, vous avez alors un ecran d'edition qui apparait. En haut de l'ecran, vous voyez les scenes presentes, les arriere-plans et les transitions dans l'animation. E bas de l'ecran sont affichees les commandes habituellement disponibles.

Vous pouvez vous deplacer a 1 'interieur de la liste des scenes avec les fleches <-- et -->; la scene actuellement disponible est celle dont le numero est en inverse.

Il  $y$  a 4 elements caracterisant une scene:

SCENE nom de la scene selectionnee

- ARRIERE-PLAN nom de l'arriere-plan utilise par cette scene. Cela peut etre un arriere-plan situe sur le disque ou alors BLACK (fond noir) o UNCHANGED (arriere-plan de la scene precedente)
- TRANSITION DE DEBUT: ecran de transition introduisant la scene. Si on selectionne AUCUN, il n'y en aura pas.
- TRANSITION DE FIN: ecran de transistion de fin de scene. L'ecran passe au noir progressivement a chaque fin de scene a moins que vous ne selectionnez l'option AUCUN.

On modifie ces caracteristiques avec 1 'AJOUT, l'INSERTION ou 1 'EDITION. Dans chaque cas, vous effectuez votre choix parmi une liste en bas de 1 'ecran avec les fleches <-- et --> et RETURN.

Quand vous constituez une nouvelle animation, vous etes automatiquement place en mode AJOUT: la SCENE #1 sera affichee au centre de 1 'ecran et vou! devrez donner un nom de scene, d'arriere-plan et d'ecrans de transition.

Voici les commandes d'edition disponibles:

- A AJOUT: ajouter des scenes a la fin de 1 'animation. Vous devrez determiner toutes les caracteristiques de la scene.
- I INSERTION: meme chose, mais la scene est ajoutee avant la scene en cours.
- D DETRUIRE la scene actuellement selectionnee
- E EDITER: permet d'apporter des modifications a la scene. En mode EDITION, la touche RETURN sert a choisir les caracteristiques de la scene. On reviens en mode commande avec la touche ESC.
- $\epsilon$  --on passe a la scene precedente
- $-$ on passe a la scene suivante
- **ESC** on retourne au menu EDITION D'ANIMATION chapitre 9: LA 'PROJECTION' DE VOTRE ANIMATION

Vous avez dessine des arriere-plans, programme des acteurs, definit des scenes et edite une animation: il est grand temps de regarder votre oeuvre <u>a l'aide</u> de l'option ANIMATION EN CONTINU (PROJECTION). Mettez la disquett

de donnees contenant votre animation et choisissez UNE SEULE PROJECTION ou

*r* 

# TAKE 1 JAYET Alain page  $32$  and  $32$  bis, rue des Festeux 62700 BRUAY EN ARTOIS Tél. (21) 62.57.22

PROJECTION SANS FIN. La liste des animations presentes sur le disque apparait a 1 'ecran: faites votre choix avec les fleches et RETURN. Vous pouvez interrompre une projection a tout moment avec la touche ESC.

Voici la description des options de projection:

UNE SEULE PROJECTION: 1 'animation est effectuee une seule fois

PROJECTION SANS FIN: 1 'animation se reproduit tant qu'on n'appuie pas sur la touche ESC.

CHANGER DE DRIVE: permet de passer d'un drive a 1 'autre

QUITTER: pour revenir au menu principal de TAKE <sup>1</sup>

NOTE: les SCENES, les ACTEURS, les ARRIERE-PLANS et la POLICE DE CARACTERE utilises dans l'animation doivent se situer sur la meme disquette de donnees. Vous pouvez executer une animation utilisant deux disques de donnees en placant le 1er disque (ou se <u>trouve l'animation) dans le drive 2 et le 2eme d</u>isque dans le

<u>drive l.</u>

### chapitre 10: LES UTILITAIRES DISQUETTE

Les fichiers utilises par TAKE 1 sont sauves automatiquement avec des prefixes differents. Ceci permet de pouvoir identifier rapidement les fichiers se trouvant sur une disquette de donnees:

> AC. acteur BK. arriere-plan CS. police de caractere MV. animation PI. image haute resolution SN. scene ST. table de forme

Le programme UTILITAIRES DISQUETTE permet d'avoir acces aux options sui vantes;:

- -l(· FORMAT: formate les disquettes de donnees. Attention, il faudra confirmer votre decision avec Y car cette option efface la disquette
- \* COPIER DISQUE: pour dupliquer toute la disquette de donnees
- -M· CATALOGUE: affiche la liste des fichiers de donnees; on fait defiler cette liste avec les fleches  $\langle --$  et  $\langle --\rangle$
- \* COPIER FICHIERS: permet de faire des duplications des fichiers de la disquette de donnees Con ne saurait etre trop prudent !)
- $\mathbf{x}$ EFFACER FICHIER: on selectionne le fichier a effacer avec les fleches et on effectue l'operation avec RETURN
- \* RENOMMER UN FICHIER: on selectionne avec les fleches et Return puis on donn *Penouveau* nom du Fichier.

TAKE 1

 $-$  80N

# JAYET Alain 43 bis, rue des Festeux 62700 BRUAY EN ARTOIS Tel. (21) 62.57.22

CONVERTION: convertir les images et les tables de formes crees avec d'autres logiciels pour qu'ils fonctionnent avec TAKE 1. Les images doivent etre en 33 secteurs DOS 3.3 et les tables de forme sont des tables Applesoft normales mais ne devant pas exceder 33 secteurs; cette option reduit le nom du fichier a 20 caracteres et ajoute le prefixe idoine.

VERIFICATION D'ANIMATION: verifie si tous les fichiers acteurs,  $+$ arriere-plans... necessaire a une animation sont presents sur la disquette. Si votre animation est repartie sur deux disques de donnees il faut placer le 1er\_disque\_(ou\_se\_trouve\_l\_animation)\_dans\_le\_drive\_2\_et\_le\_2eme\_disque

dans le drive 1 et la verification se fera automatiquement.

CHANGER DE DRIVE: si on possede 2 lecteurs  $\star$ 

QUITTER: retour au menu principal de TAKE 1  $\ast$ 

Les touches RETURN, ESC et les fleches servent a selectionner l'option voulue ou a la quitter.

### JAYET Alain 43 bis, rue des Festeux 62700 BRUAY EN ARTOIS  $\cdot$  Tel. (21) 62.57.22

page 33

### chapitre 11:QUELQUES TRUCS

Au debut, faites des animations simples: une fois que vous possederez bien la technique vous pourrez passer progressivement a des difficultes superieures. Les deplacements et les actions sont d'autant plus visibles que 1 'arriere-plan est sobre. Faites attention a ce que des details insolites ne detournent pas 1 'attention du spectateur. Enfin, la resolution de 1 'ecran etant ce qu'elle est (eh, dites, c'est pour quand TAKE 1 en double resolution  $? N.D.T.)$  il suffit de peu de choses pour modifier toute une scene.

Il est recommande de rediger un scenario avant de se lancer dans un projet: vous aurez ainsi defini les acteurs qu'il vous faut ainsi que les arrieresplans et les enchainements des scenes. Essayez d'organiser votre projet en etapes successives, cela facilitera la mise au point.

Et puis, ne vous decouragez pas si vos premiers essais sont laborieux

la LIMITE due a la TAILLE MEMOIRE:

Les principales limites de TAKE 1 sont la taille memoire et la place sur la disquette. Le nombre de tableaux que comporte une scene depend du nombre d'acteurs utilises (et reciproquement) et des autres elements utilises. Une scene avec un seul acteur peut contenir jusqu'a 2000 tableaux.

La duree de l'animation depend de plusieurs facteurs: la duree des scenes, leur nombre, l'organisation des fichiers sur la disquette. Les arriereplans simples occupent moins de place sur la disquette que ceux qui sont complexes; ils seront donc plus vite charges.

Les animations longues et complexes doivent etre definies minutieusement. Voici quelques 'tuyaux· pour vous eviter bien des deboires.

- 1- concevez des acteurs et des mouvements fonctionnant dans n'importe quelle situation. N'utilisez que le nombre d'instantanes srictement necessaire pour produire l~effet voulu.
- 2- utilisez plusieurs fois les memes arriere-plans; au besoin introduisez quelques modifications en 'incrustant' des acteurs ou du texte.
- 3- assurez-vous que votre disquette ne contiens que les fichiers necessaires a l'execution de votre animation.

mettre PLUSIEURS ACTEURS dans une SCENE:

Avec l'editeur de scene, il est possible de mettre jusqu'a 11 acteurs dans une scene et on peut mettre 20 elements actifs par tableau. Pour planifier les deplacements de plusieurs acteurs, il faut d'abord creer les mouvements d'un acteur dans toute la scene. Ensuite, avec 1 'EDITEUR DE SCENE, vous pourrez ajouter succesivement les autres acteurs.

Si vous depassez la taille memoire, voici queleques moyens de pallier cet inconvenient:

Take 1

### TAKE 1 **JAYET Alain**  43 bis, rue des Festeux **62700** BRUAY EN ARTOIS **Tél (21)** 62.57 .22.

- 1- passer en mode ACTEURS & ACTIONS et reduire le nombre d'instantanes des acteurs au nombre minimum pour que les effets voulus soient perceptibles
- 2- decomposer la scene en plusieurs parties et les faire se succeder dans 1 'EDITEUR D'ANIMATION. Pour cela, constituez la premiere partie et sauvez-la sur disque; ensduite effacez tout sauf le dernier tableau et creez la deuxieme partie. Avant de sauver cette pàrtie, n'oubliez-pas d'effacer le premier tableau. (le fait de conserver le premier tableau permet de concevoir une transition heureuse entre les scenes). Attention a ne pas selectionner de tableau de transition entre ces scenes !

### **quelques ASTUCES avec les TEXTES:**

On ne peut utiliser qu'une police de caractere par scene. Par contre, on peut tres bien creer des lignes de textes sous forme de fichiers acteur: dans ce cas il aura suffit d'utiliser plusieurs polices de caracteres lors de la conception.

Si un texte n'effectue aucun deplacement dans une scene, incrustez-le dans l'arriere plan, cela vous economisera de la place memoire. Il vous sera possible d'effacer une ligne de texte deja affichee en re-affichant la meme ligne au meme endroit. Chaque fois qu'on superpose les deux memes elements a l'ecran, ce qui etait affiche a cet endroit est inverse: cela permet d'obtenir des effets de clignotement.

### **faire DISPARAITRE un acteur:**

Par exemple, on veut faire disparaître un bonhomme lorsqu'il passe par une porte. Pour cela, il faut creer un instantane BLOC de cette partie de 1 'arriere-plan et 1 'utiliser comme acteur dans ce tableau. On place cet acteur en surimpression de l'arriere-plan ce qui fait que les acteurs qui passeront devant seront 'effaces': il suffit de bien positionner les instantanes et le tour est joue !

On obtiens des effets interressants avec les ecrans de transition entre les scenes. Si on n'en met pas (option AUCUN) pour la conclusion d'une scene, on aura un ecran avec les acteurs et le paysage lors du chargement de la scene suivante. Si on utilise un ecran de transition pour 1 'introduction de la scene suivante, le resultat risque d'etre bizarre: si les deux scenes sont identiques a un acteur pret, ce dernier sera le seul efface.

### **la VITESSE:**

Utilisez toujours la plus petite vitesse possible, cela vous donnera des animations qui dureront plus longtemps. D'autre part, la vitesse d'execution diminue notablement si les objets a deplacer sont importants: cela provient du fait que 1 'ordinateur ne deplace qu'un point a la fois. En faisant attention a bien programmer vos objets en deplacement, vous aurez des evolutions gracieuses.

### **chapitre 12: DEFINITION DE QUELQUES TERMES**

page 34

MOUVEMEMENT

ACTION sequence predefinie pour des instantanes pour produire le mouvement d'un acteur

 $T$  TAKE 1

 $\mathcal{A}_1$ 

 $\label{eq:2.1} \begin{split} \frac{d\mathbf{r}}{dt} & = \frac{d\mathbf{r}}{dt} \left[ \frac{d\mathbf{r}}{dt} - \frac{d\mathbf{r}}{dt} \right] \left[ \frac{d\mathbf{r}}{dt} - \frac{d\mathbf{r}}{dt} \right] \mathbf{r} = 0 \,, \end{split}$ 

## *]AYET* **Alain**

### **43 bis, rue des Festeux** 02700 BRUAY EN ARTOIS *Tél.* (2lJ *62.5ï.22*

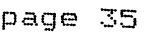

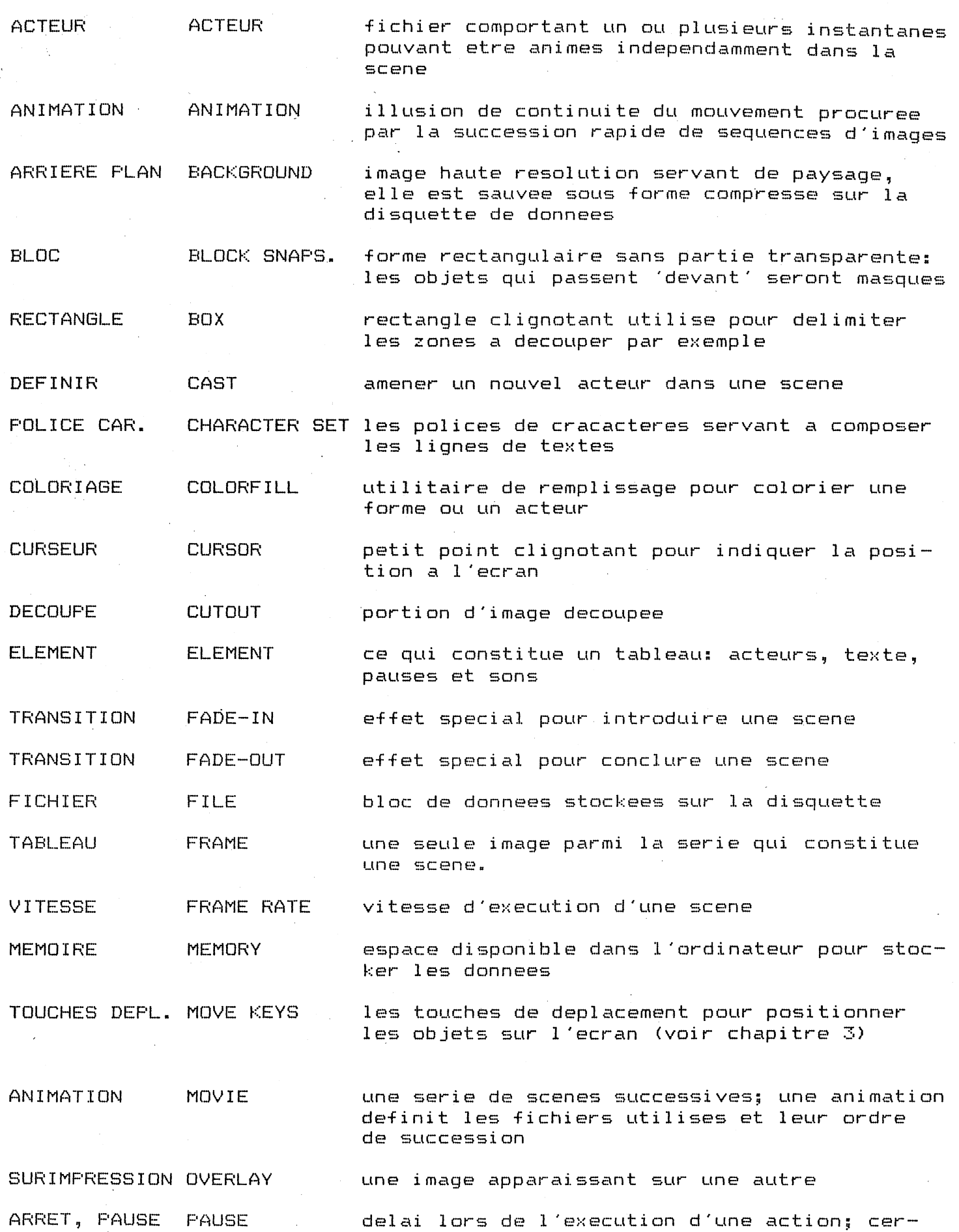

 $\label{eq:1} \frac{1}{2} \log \frac{1}{\sqrt{2}} \frac{1}{\sqrt{2}} \frac{1$ TAKE 1

# JAYET Alain<br>43 bis, rue des Festeux 62700 BRUAY EN ARTOIS Tel. (21) 62.57.22

 $\rightarrow$ 

 $\hat{\mathcal{A}}$ 

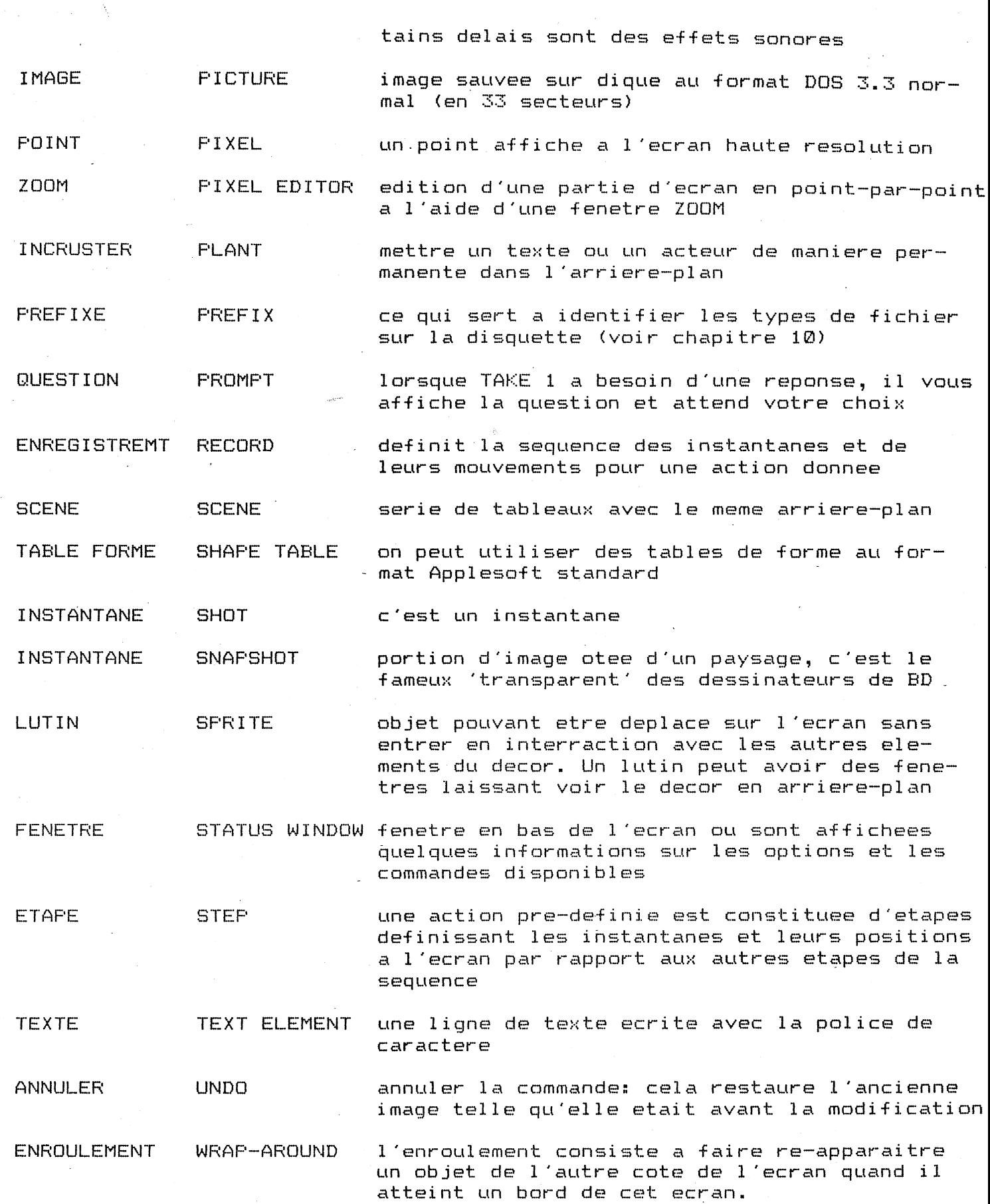